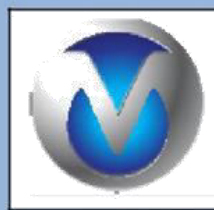

# **MEPSAN**

# **LOCWIZ**

**Kurulum ve Kullanım Klavuzu**

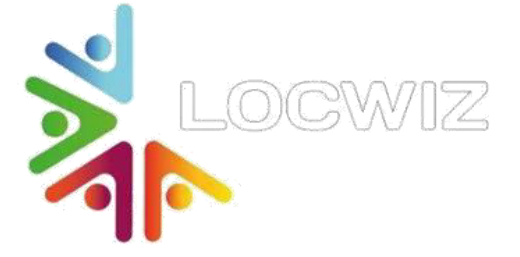

#### MEPSAN R&D

2019

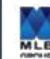

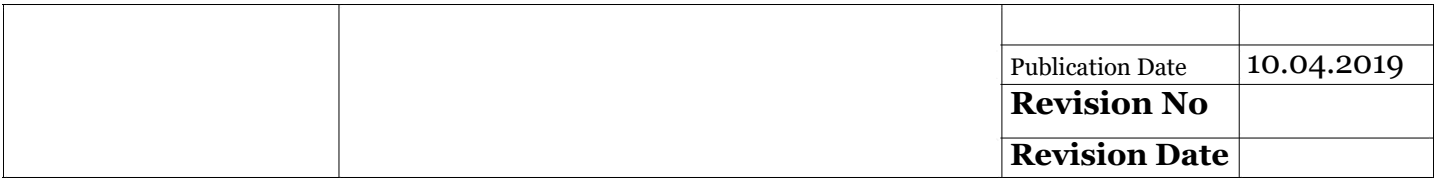

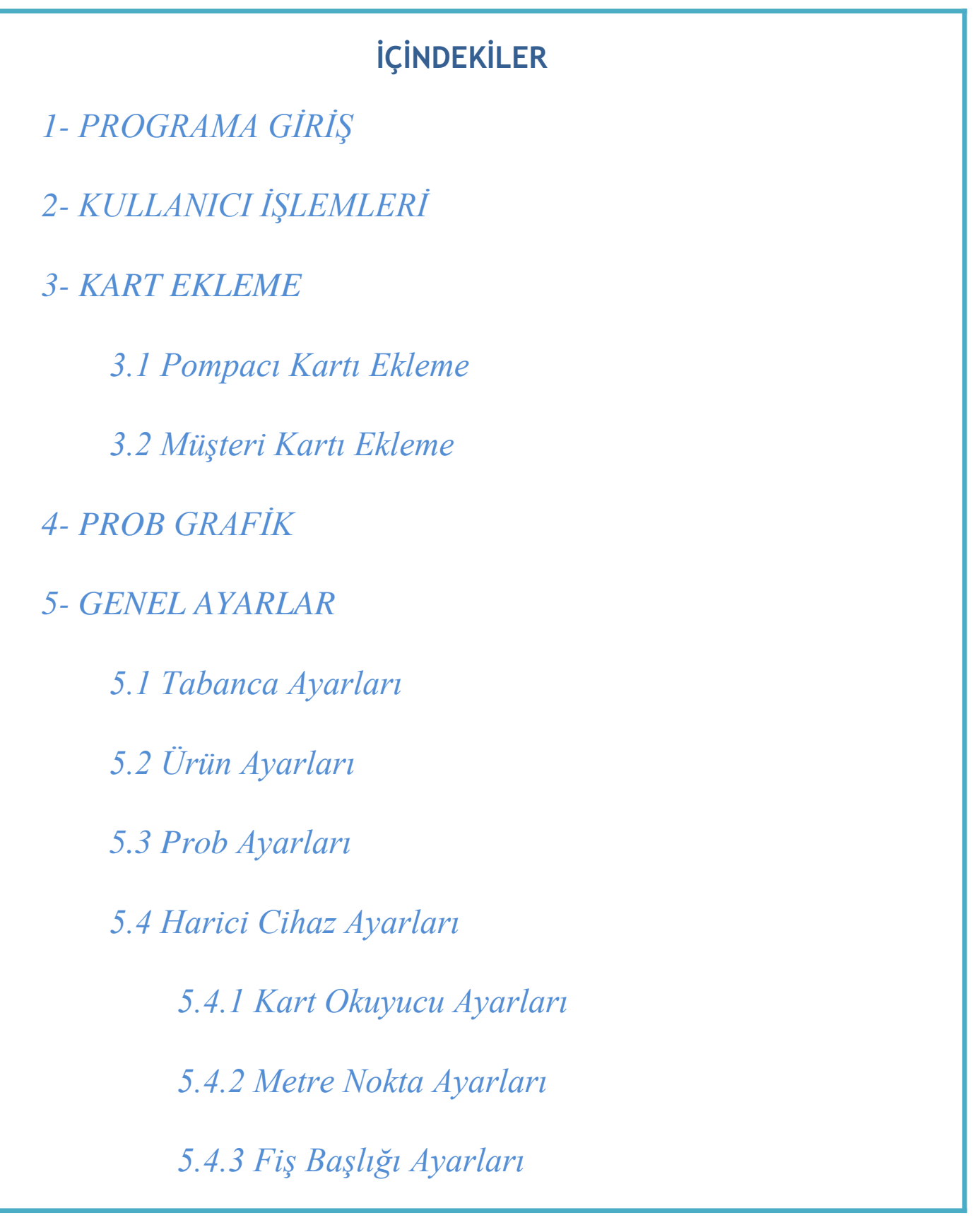

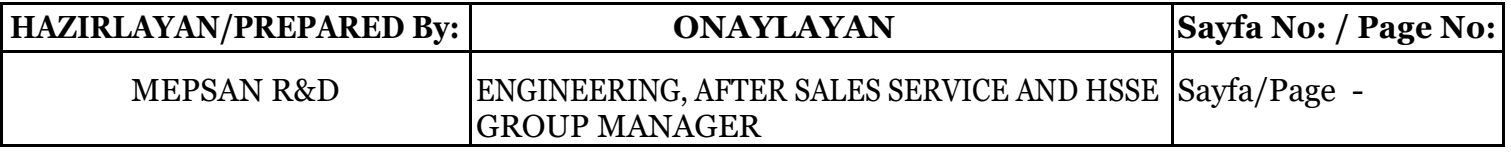

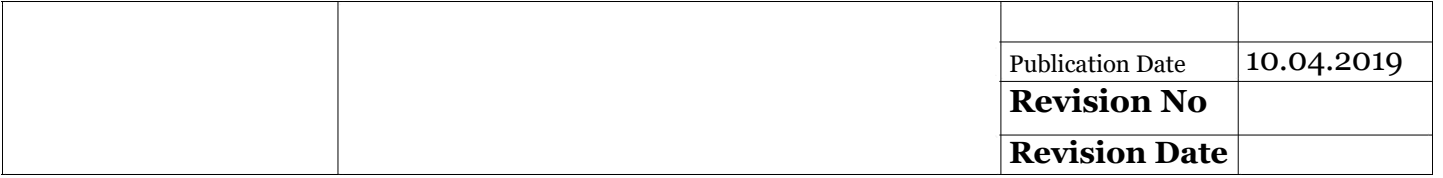

## **İÇİNDEKİLER**

*5.4.4 Fiş Satır Sonu Ayarları*

*6- SATIŞ RAPORLARI*

*7- GÜN SONU RAPORLARI*

*8- SATIŞ GRAFİK*

*9- POMPA SATIŞ EKRANI*

*10- SERVİS/BAKIM*

*11- GARANTİ*

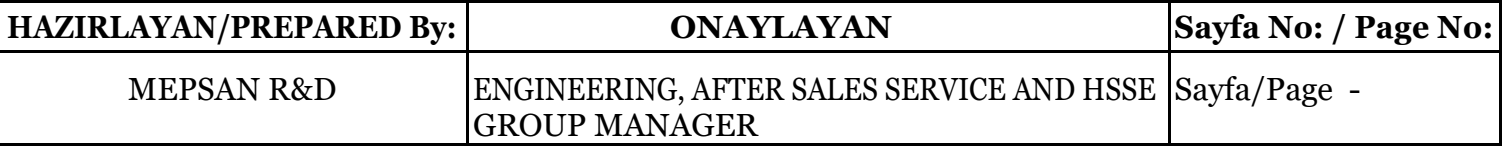

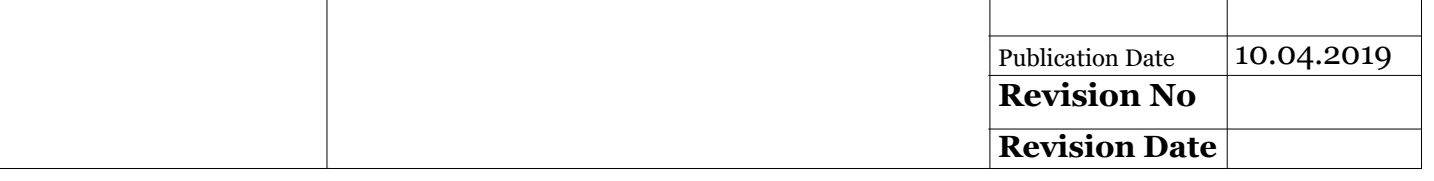

### **EMNİYET TALİMATLARI**

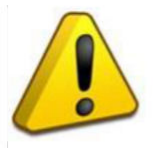

Bu sembol, doküman içerisinde kullanıcılar için ölüm veya yaralanma

tehlikesinin söz konusu olduğu bütün çalışma emniyeti talimatlarına konulmuştur. Bu talimatlara uyulması gerekmektedir. Bu sembolü gördüğünüz işlem basamaklarında açıklanan kurallara dikkat edilmesi gerekmektedir.

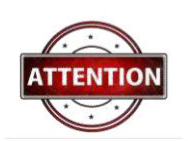

Bu "dikkat" sembolü, bu rehberin, kuralları, yönetmelikleri, talimatları ve doğru çalıştırma işlemlerini izlemek ve cihazda ve/veya cihazın diğer parçalarında hasar meydana gelmesini önlemek için çok dikkatli bir şekilde uyulması gereken kısımlara yerleştirilmiştir.

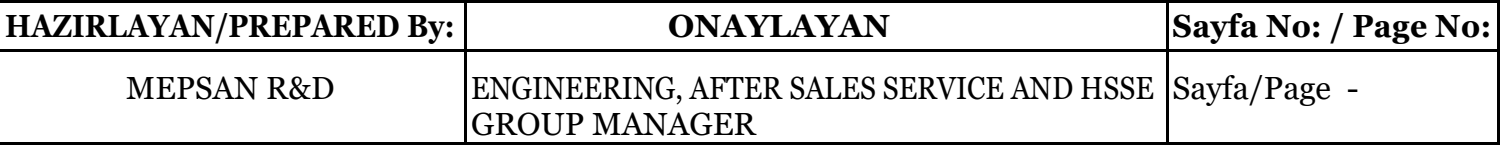

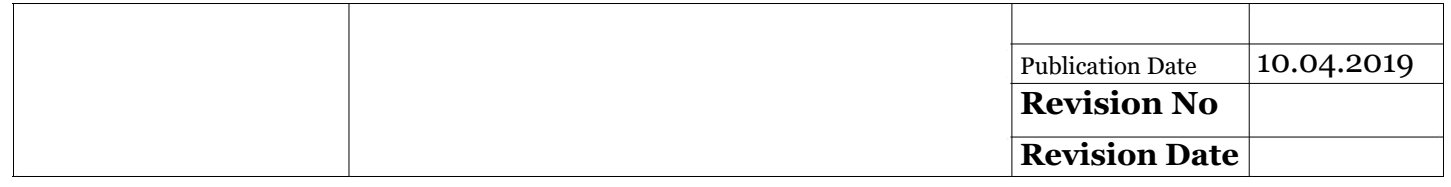

# KISALTMALAR

# MTS Müşteri Tanıma Sistemi

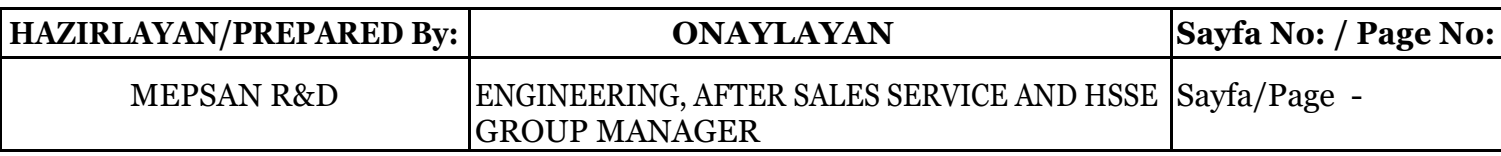

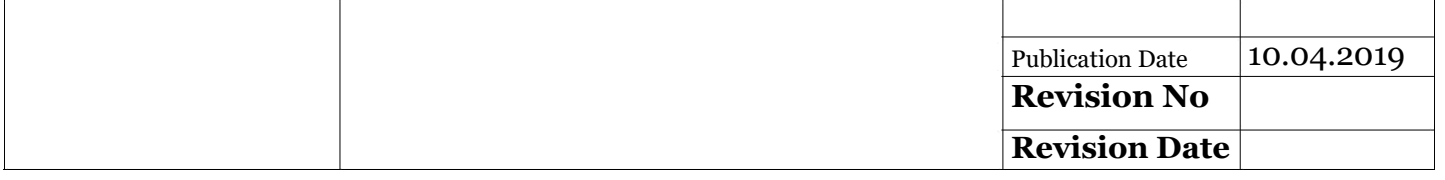

## **1- PROGRAMA GİRİŞ**

Locwiz, Unimep Pump Controller (UPC) cihazı ile entegre çalışabilen küçük ölçekli istasyonlar için Mepsan Petrol Cihazları A.Ş. tarafından geliştirilen web tabanlı bir otomasyon sistemidir.

Locwiz ile tek bir UPC cihazına ait veriler işlenebilmektedir. Locwiz sistemine giriş için herhangi bir web tarayıcı üzerinden UPC cihazının IP adresi yardımıyla giriş sağlanmaktadır. Şekil 1.0 ' da Locwiz kullanıcı giriş ekranı gösterilmektedir.

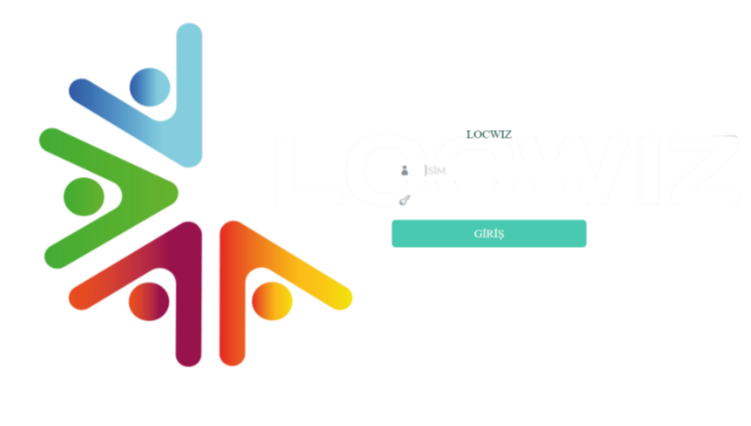

Şekil 1.0

Locwiz giriş sayfası üzerinden Kullanıcı ID ve Şifre alanlarına uygun girişler sağlanarak "GİRİŞ" butonu yardımıyla sisteme giriş işlemi sağlanır.Kullanıcı Locwiz bağlantısını cihaz üzerinden yaptıysa Locwiz yazısına tıklayarak bağlantıyı sonlandırabilir. Giriş işleminin ardından kullanıcı ana sayfaya yönlendirilir. Şekil 1.1 'de Locwiz ana sayfa ekranı gösterilmektedir. Bu ekran üzerinde Kart Ekleme, Prob Grafik, Satış Raporları, Gün Sonu Raporu, Genel Ayarlar ve Satış Grafik ekranlarına geçiş sağlanabilecek butonlar yer almaktadır. Ayrıca UPC üzerinden yapılan anlık satışı izleme ekranı ve anlık prob grafik izleme ekranıyla kullanıcı dostu kolay anlaşılabilir bir ara yüz sunmaktadır. Kullanıcı Locwiz bağlantısını cihaz üzerinden yaptıysa sol üst köşedeki Locwiz yazısına tıklayarak bağlantıyı sonlandırabilir.

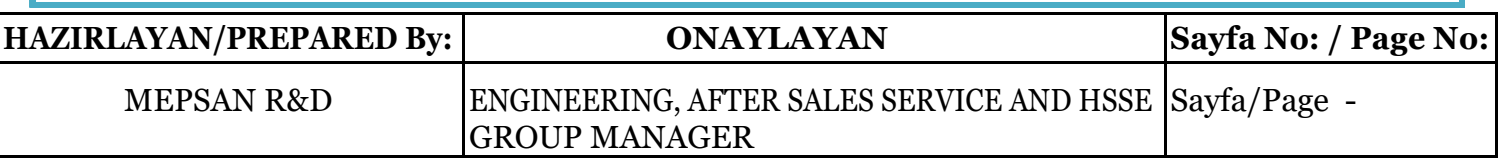

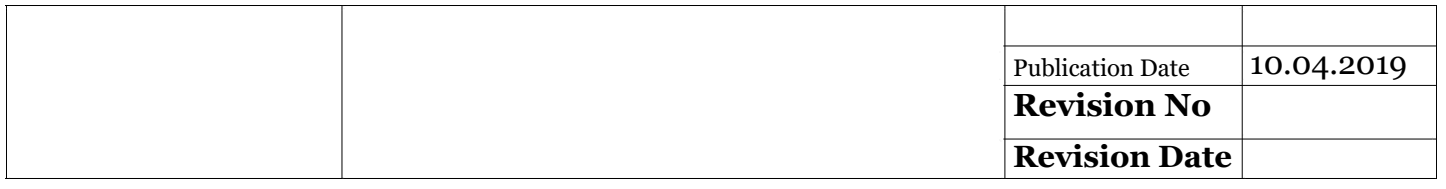

 $\equiv$ 

 $\mathbb{R}\mathfrak{A} \setminus \mathfrak{A} = \mathbb{R} \oplus \mathbb{R} \oplus \mathbb{R}$  .  $\mathfrak{b}$ 

# LOCWIZ **GÜNSONU RAPORLARI** GENEL AVARLAR KART EKLEME<mark>den</mark> TANK IZLENE SATIŞ GRAFIK**LINI** SATIŞ RAPORLARI PROB ISIM: ED POMPA IZLEME EKRANI 0% **PROB STATUS : AKTIF**  $SICAKLIK : -<sup>o</sup>C$

ŞEKİL 1.1

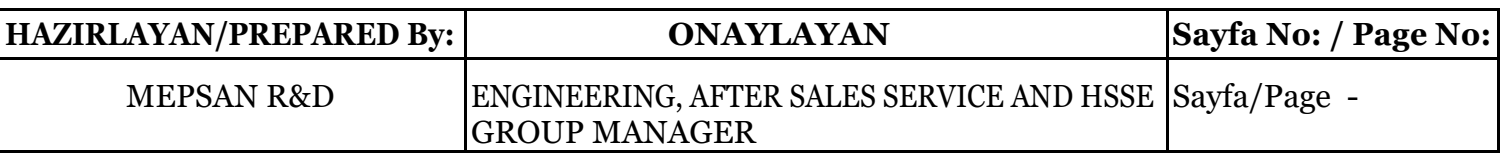

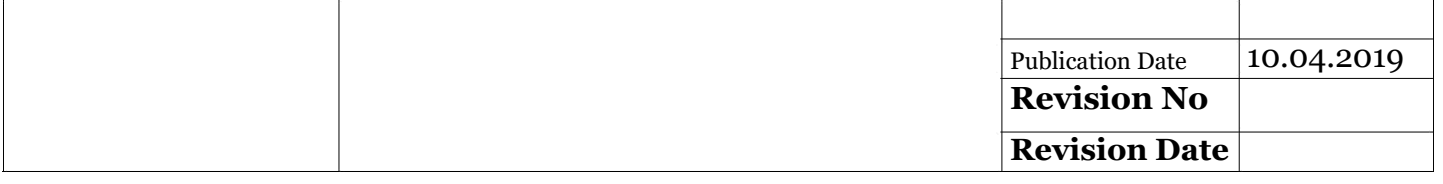

#### **1- PROGRAMA GİRİŞ**

Ana sayfada ek olarak istasyon yetkilisi tarafından girilebilecek kullanıcı işlemleri alanı bulunmaktadır. İstasyon yetkilisi bu ekran yardımıyla istasyonuna ait Locwiz kullanıcıları ekleyebilir mevcut kullanılar üzerinde güncelleme yapabilir. Şekil 2.0' da Kullanıcı İşlemleri ekranı gösterilmektedir.

## **2- KULLANICI İŞLEMLERİ**

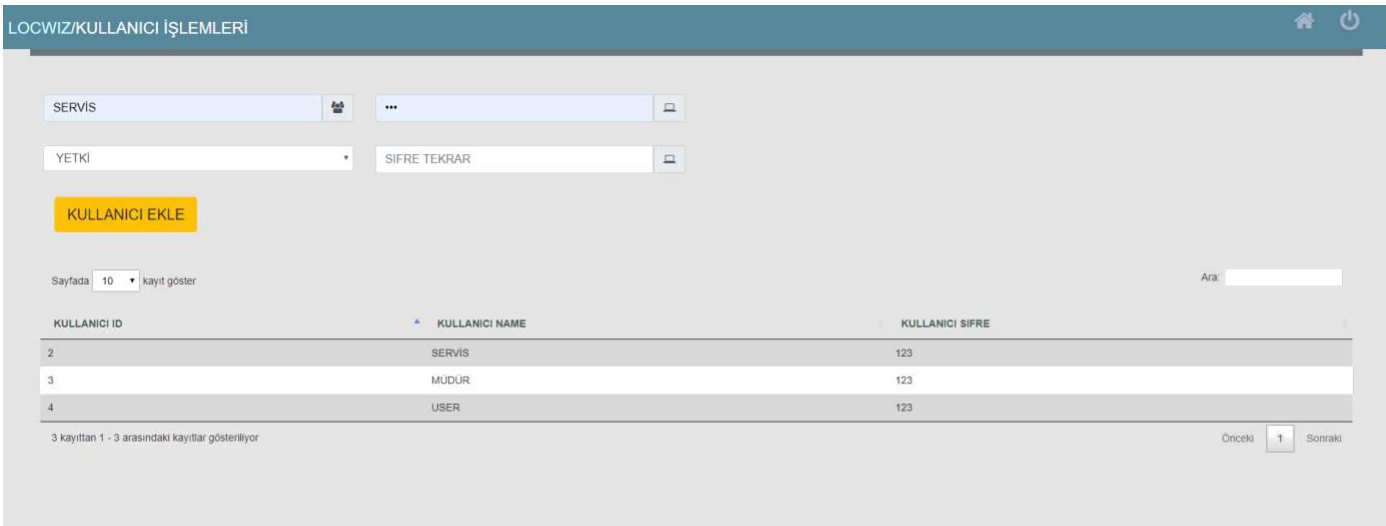

SEKİL 2.0

İstasyon yetkilisi, Locwiz sistemine ait olan kullanıcıları, yetki düzeylerini görebilir ve yetki düzenlemesi yapabilir. Bu sayede istasyon yetkilisi içinde bulunduğu istasyonu daha etkili bir şekilde yönetebilme imkanına sahiptir. İstasyona ait Locwiz kullanıcıları Şekil 2.0'da gösterilmektedir. İstasyon yetkilisi düzenleme yapmak istediği kullanıcıyı seçerek ilgili alanlarda düzeltme işlemini sağlayabilir.Bu özelliği ile Locwiz, istasyon yetkilisine en sade ve kullanımı kolay bir yetkilendirme sistemi sunmaktadır. İstasyon yetkilisi, değişiklik yapmak istediği kullanıcıyı seçtiğinde Sekil 2.1' de gösterilen Kullanıcı Düzenleme ekranına yönlendirilir.

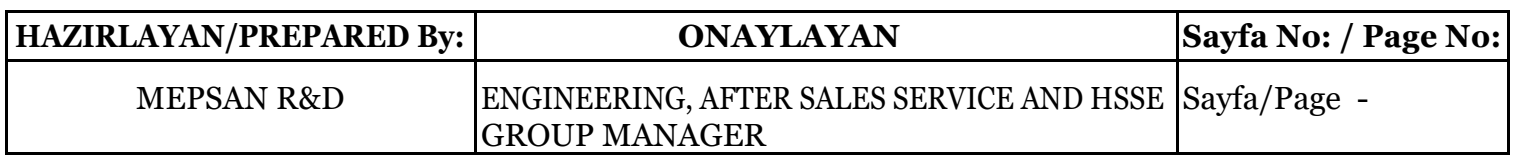

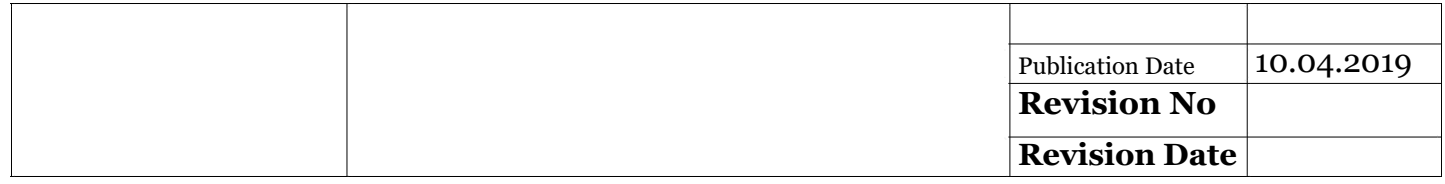

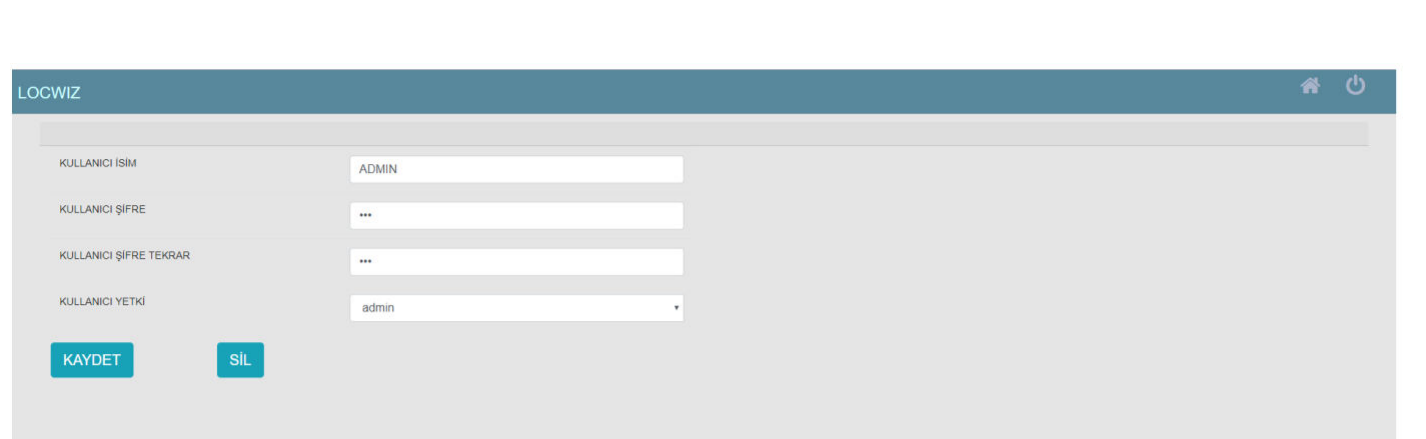

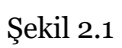

#### **3.1 Pompacı Kartı Ekleme**

Şekil 3.0'da Pompacı Kart'ı ekleme sayfasına yönelik ekran gösterilmektedir,

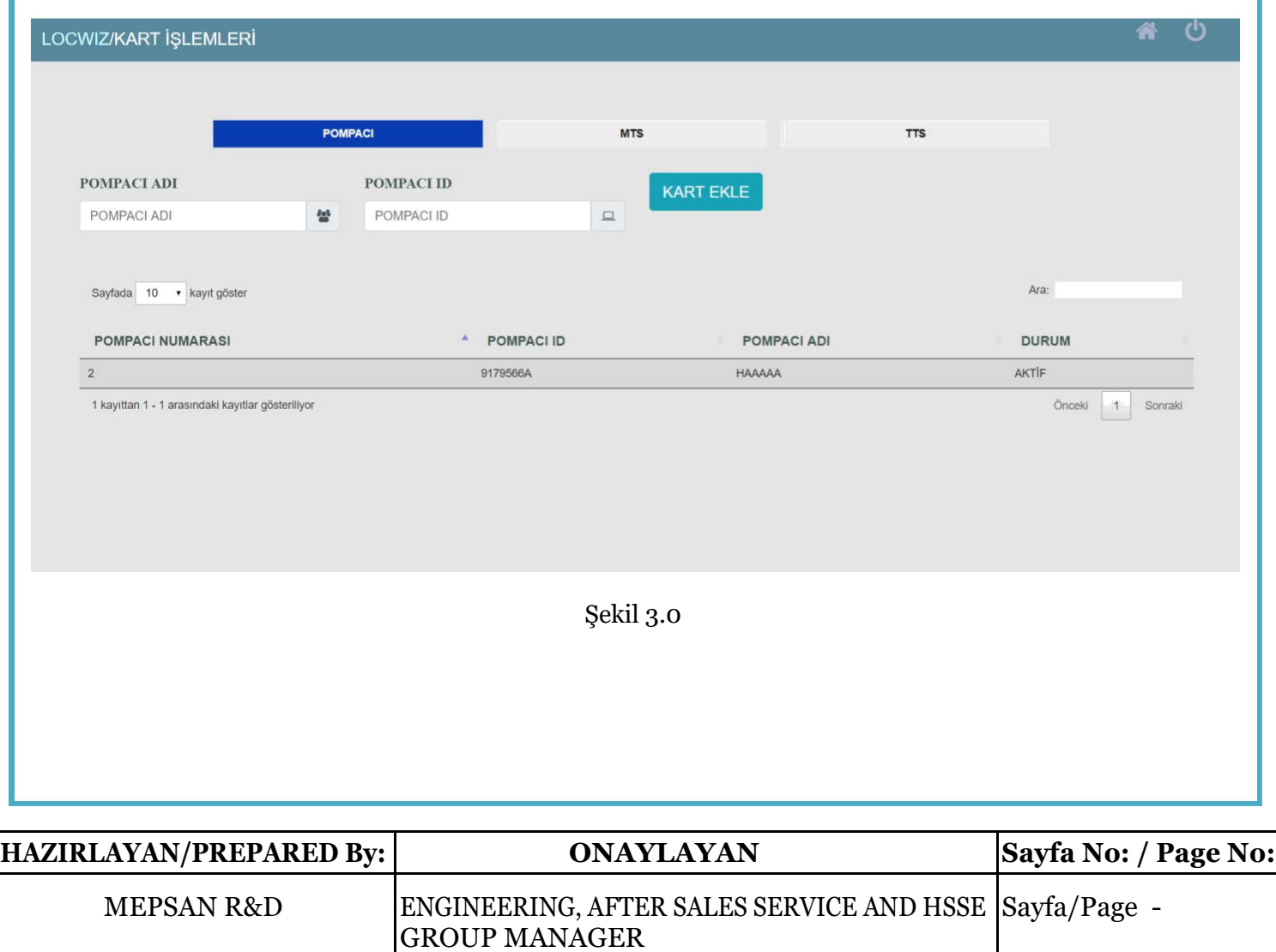

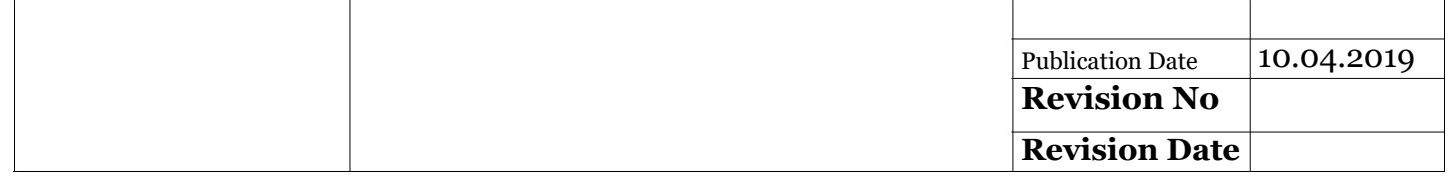

Pompacı Kart'ı ekleme işlemi pompacı adı ve pompacıya ait kart id bilgisi girilerek sisteme kolayca entegre edilebilir. Locwiz sisteminde mevcut olan tüm pompacılar aynı ekran üzerinde bulunan "Pompacı Tablosu" 'nda gösterilmektedir. Locwiz, istasyon yetkilisine mevcut pompacılara ait verileri güncelleme, pompacıya ait durum bilgisini değiştirme gibi özellikleri de sunmaktadır. İstasyon yetkilisi, ilgili pompacıya ait düzenleme yapmak istediğinde Pompacı Tablosu üzerinden pompacıyı seçebilir ve düzenleme ekranı yardımıyla gerekli düzenlemeyi gerçekleştirebilir. Locwiz, Pompacı Düzenleme ekranı aracılığıyla ilgili pompacının id, isim bilgilerini düzenleme ve pompacıya ait kartın "Aktif" veya "Pasif" olma durumunu değiştirebileceği bir arayüz sunar. Şekil 3.1'de Pompacı Düzenleme ekranına ait görsel sunulmaktadır.

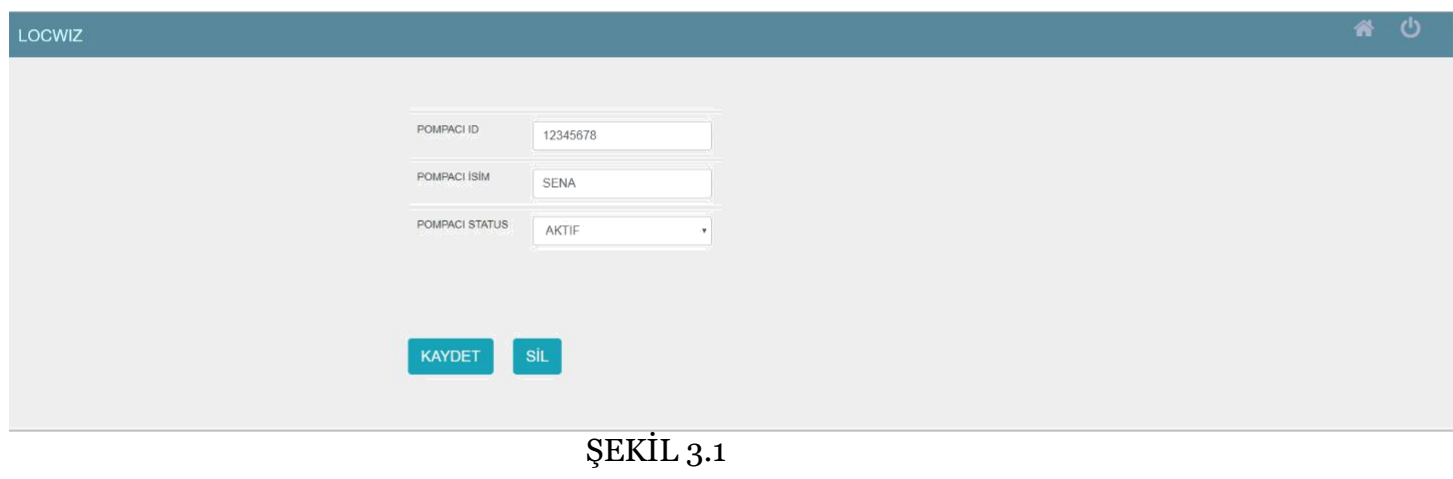

Pompacı düzenle ekranında pompacının ismi, pompacıya tanımlı kartın id bilgisi ve pompacının status değerleri güncellenebilmektedir. Ayrıca pompacıya ait tüm bilgiler Locwiz sistemi üzerinden silinmek istenilirse, "SİL" butonu yardımıyla sistemden kaldırılabilir.

#### **3.2 Müşteri Kartı Ekleme**

Locwiz, istasyonlara müşteri kartı ile satış yapabilme imkanı sunmaktadır. İstasyon yetkilisi, Locwiz sistemine MTS kartı entegre edebilmek için "MTS" sekmesi üzerinden ilgili verilerin girişinin ardından "KART EKLE" butonuna basması yeterli olmaktadır. Şekil 3.2 'de Locwiz Müsteri Tanıma Kartı ekleme ekranına ait görsel sunulmaktadır.

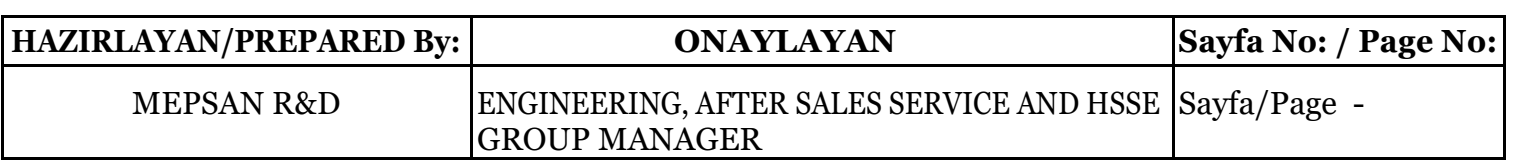

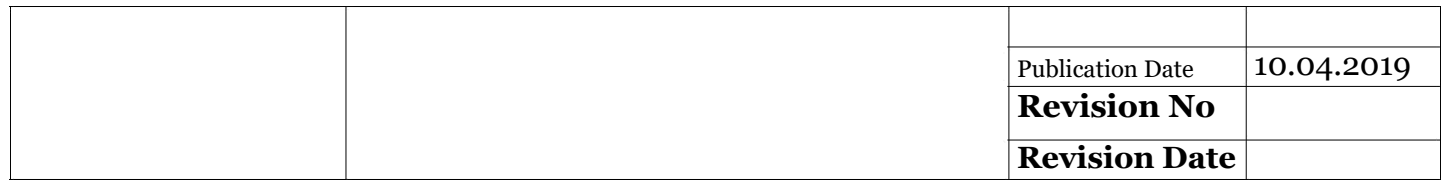

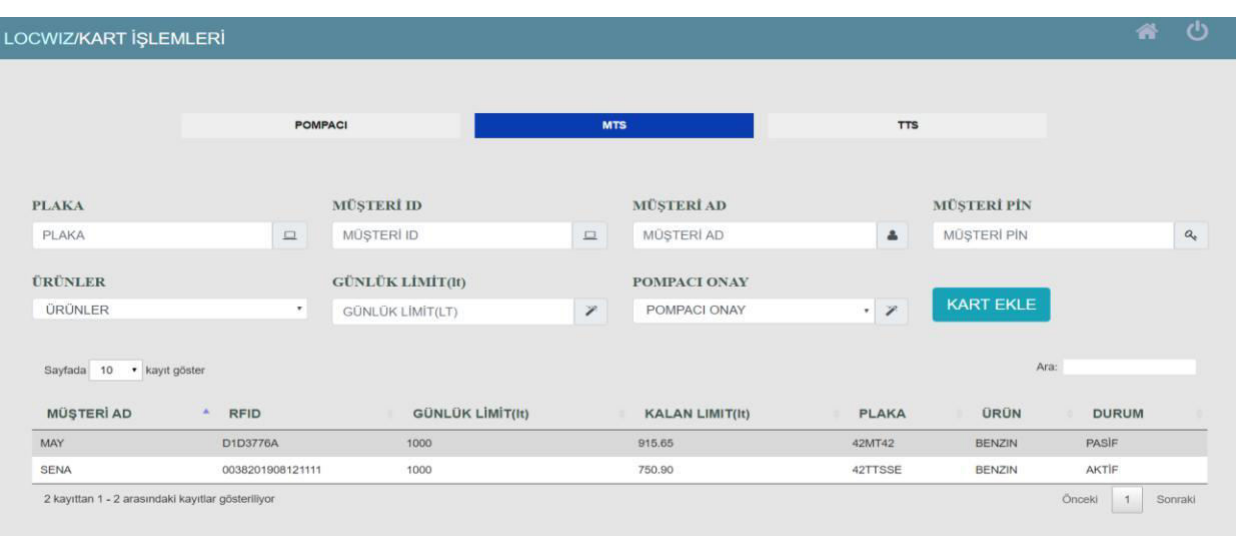

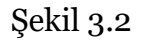

Locwiz MTS tanımlama ekranı üzerinden Plaka, Müşteri Id,Müşteri Ad,Müşteri Pin,Pompacı Onay Günlük Limit ve ürün bilgilerini alarak ilgili müşteriye ait kart tanımlama işlemi gerçekleştirilir. Ayrıca MTS tanımlama ekranı üzerinde, Locwiz sistemine entegre olan tüm müşteri kartları gösterilir. Locwiz, istasyon yetkilisine tanımlı kartları düzenleme olanağı sunmaktadır. İlgili müşterinin seçilmesinin ardından Müşteri Kartı Düzenleme Ekranı aracılığıyla düzenlemeler yapılabilir. Şekil 3.2.0'da Müşteri Düzenleme Ekranına ait görsel sunulmaktadır.

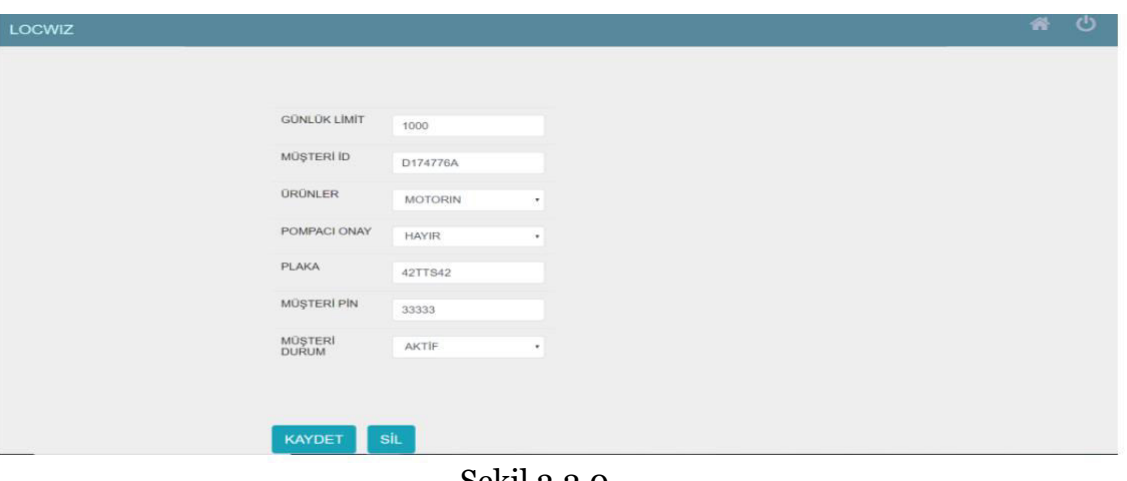

Şekil 3.2.0

Bu ekran ile istasyon yetkilisi, ilgili müşteriye ait Günlük limit, Müşteri Id, Ürün, Plaka Bilgisi ve Durum' u gibi bilgileri güncellenebilir. Ayrıca ilgili müşteri Locwiz sistemi üzerinden kaldırılma işlemi de bu ekran aracılığıyla sağlanmaktadır.

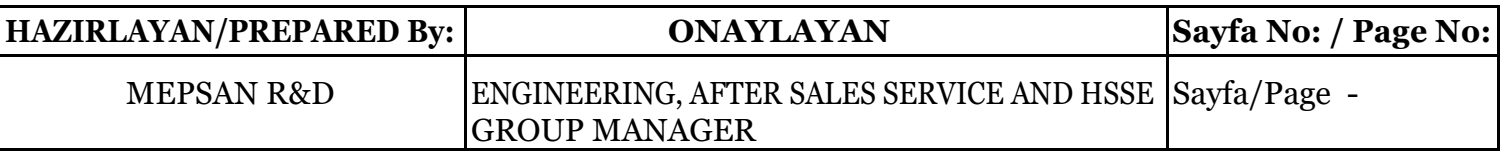

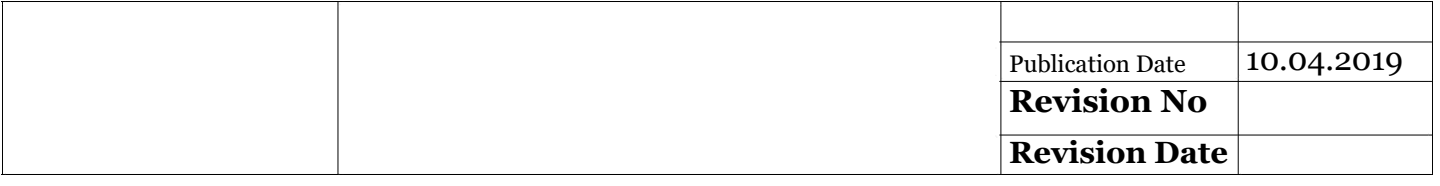

#### **3.3 TTS Kartı Ekleme**

Locwiz, istasyonlara taşıt kartı ile satış yapabilme imkanı sunmaktadır. İstasyon yetkilisi, Locwiz sistemine TTS kartı entegre edebilmek için "TTS" sekmesi üzerinden ilgili verilerin girişinin ardından "KART EKLE" butonuna basması yeterli olmaktadır. Şekil 3.3 'de Locwiz Taşıt Tanıma Kartı ekleme ekranına ait görsel sunulmaktadır.

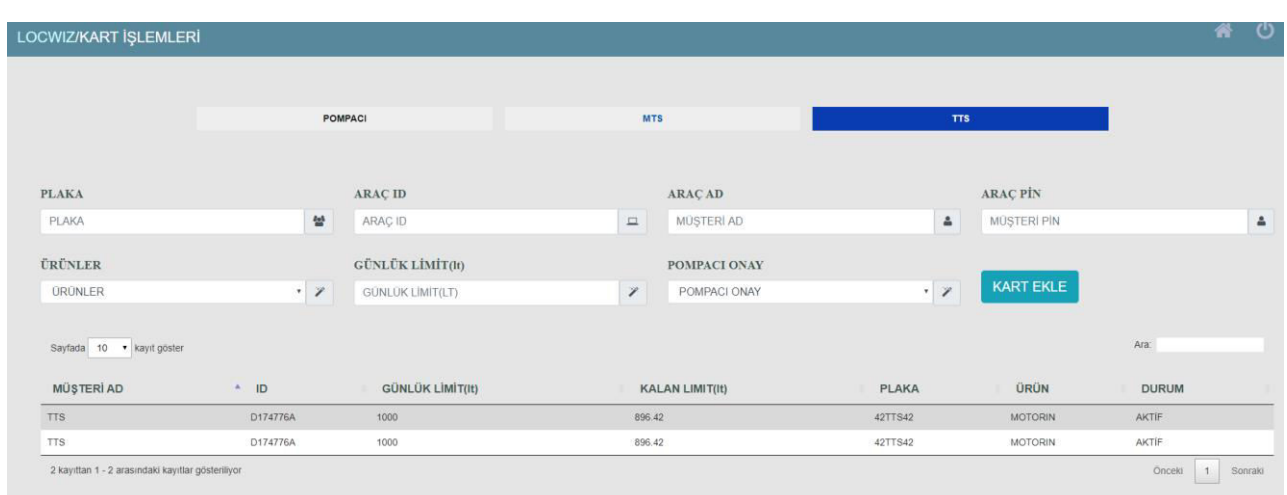

Şekil 3.3

TTS kart düzenleme işlemi mts kart düzenleme işlemleri ile aynı adımlardan oluşmaktadır.

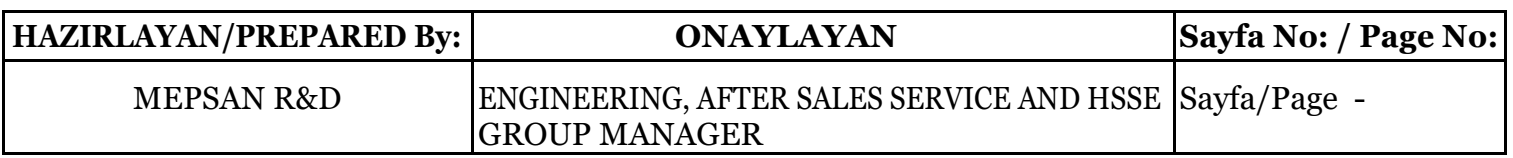

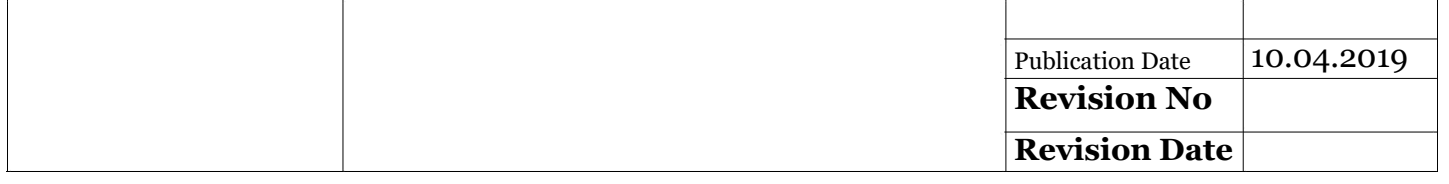

## **4-PROB GRAFİK**

Locwiz, sisteme kayıtlı olan prob bilgilerini, yakıt seviyesini kullanıcının eklediği tank cetveli değerlerine göre işleyip şematize etme yeteneğine sahiptir. Bu nedenle kullanıcı tarafından kolay anlaşılınabilirlik ilkesine verdiği önemi maksimum düzeyde tutar. Prob grafik ekranında Locwiz sisteminde kayıtlı olan prob bilgileri grafiksel olarak gösterilir. Şekil4.0'da Prob Grafik ekranına ait olan görsel sunulmaktadır.

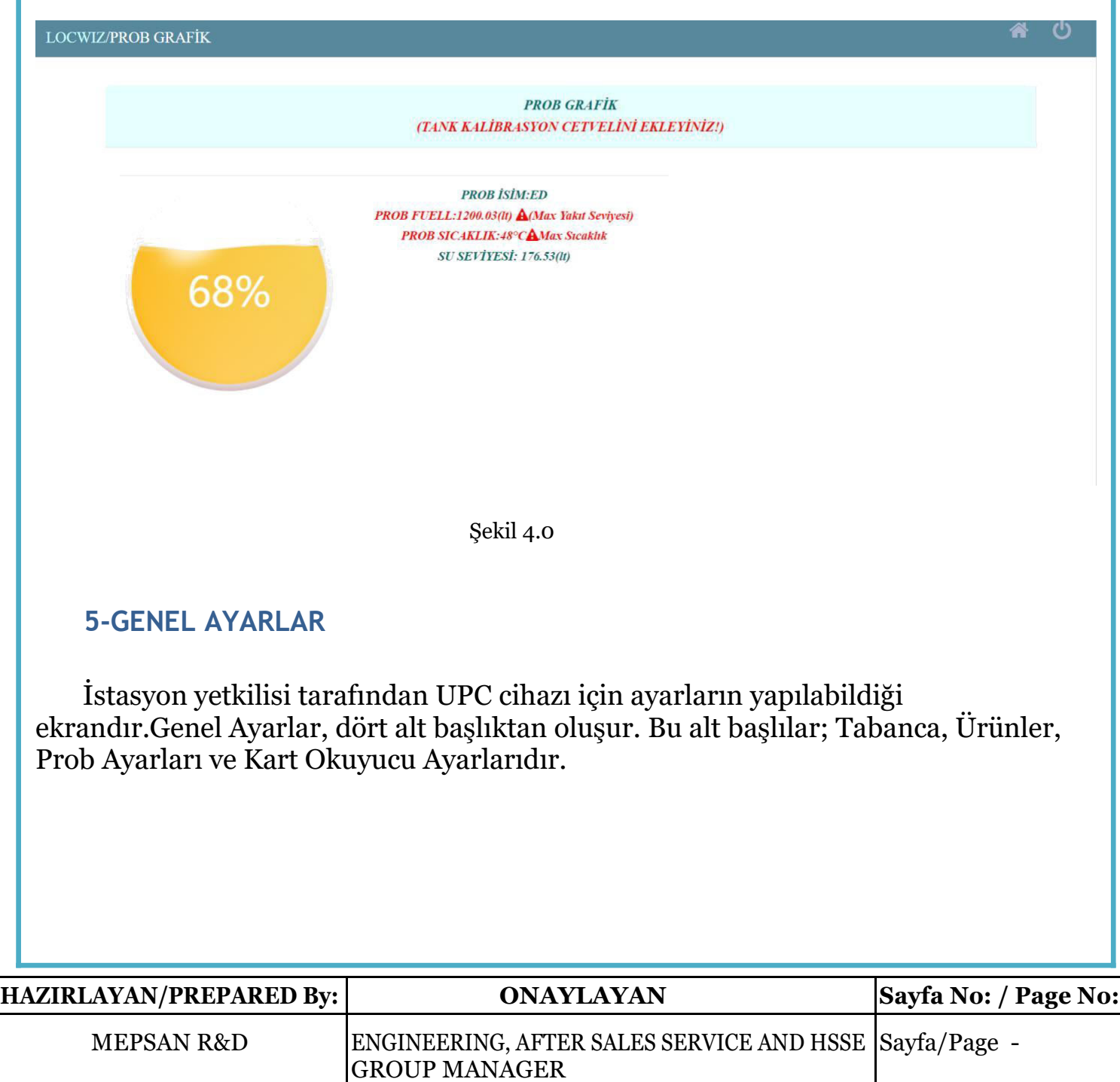

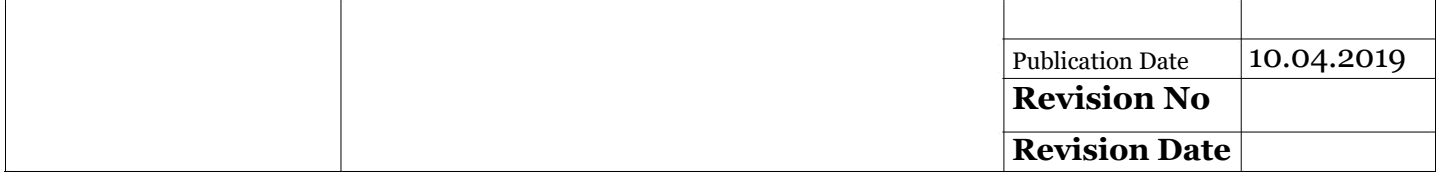

#### **5.1- Tabanca Ayarları**

İsyasyon yetkilisi Tabanca Ayarları Ekranı yardımıyla UPC sistemine tabanca ekleyebilir ve mevcut tabancalar üzerinde güncelleme yapabilir. Locwiz, UPC sisteminde mevcut olan tüm tabancaları listeleyen Tabanca Tablosuna sahiptir. Bu tablo aracılığıyla istasyon yetkilisi tabancaya ait ürün bilgisini ve birim fiyatını görebilir ilgili tabanca üzerinde güncelleme yapabilir. Şekil 5.1.0 'da Tabanca Ayarları ekranına yönelik görsel bulunmaktadır.

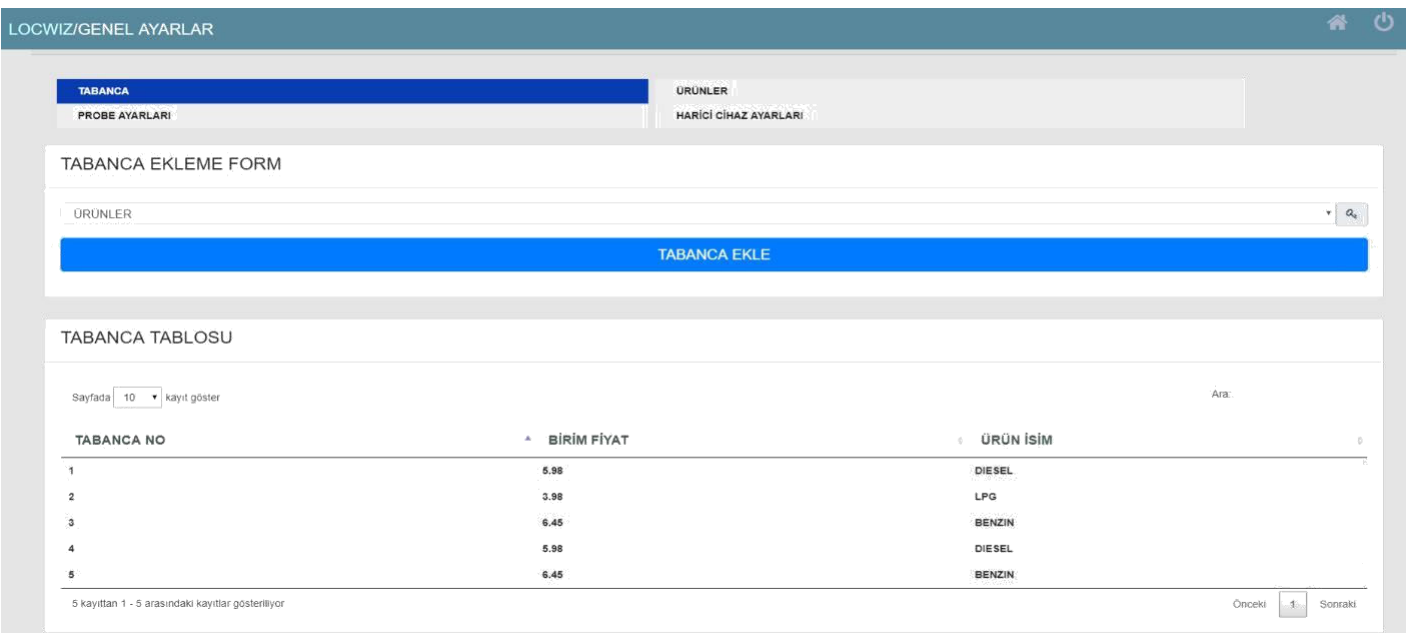

Şekil 5.1.0

İstasyon yetkilisi güncelleme yapmak istediği tabancayı seçtikten sonra Şekil 5.1.1 'de gösterilen Tabanca Düzenleme ekranı yardımıyla ilgili güncellemeyi yapabilir.

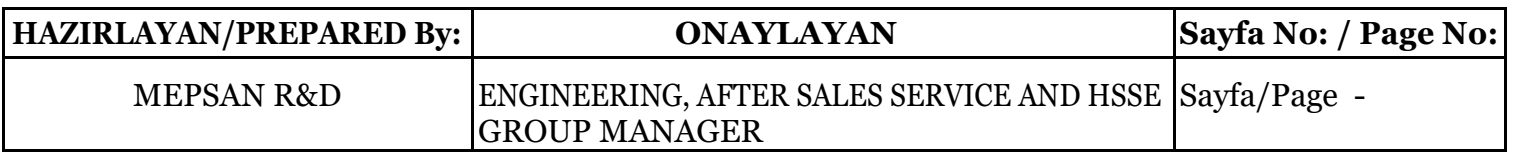

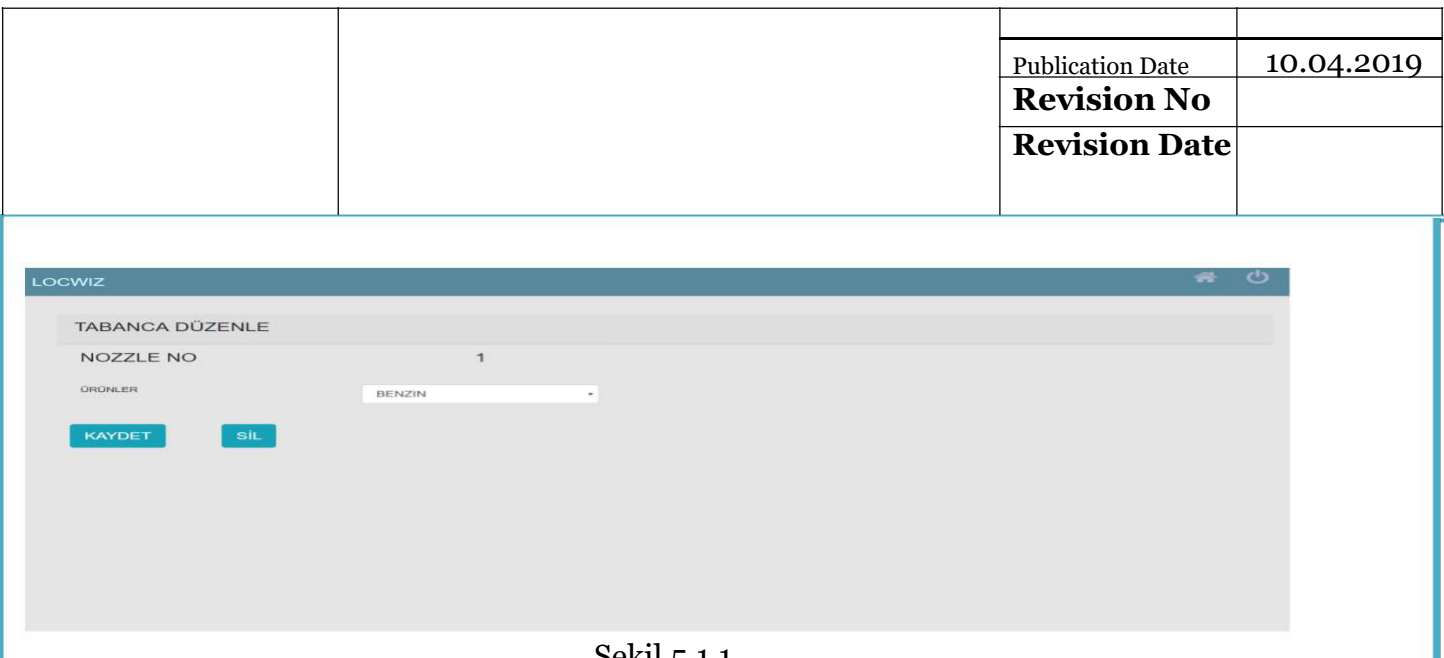

Şekil 5.1.1

#### **5.2- Ürün Ayarları**

İstasyon yetkilisi, UPC cihazında kullanmak isteği ürünleri bu ekran yardımıyla sisteme entegre edebilir. Ürün ekleme işlemi ürüne ait bilgilerin eksiksiz girilmesiyle tamamlanır. Locwiz sistemine aynı isimde iki adet ürün tanımlanamaz. Ürün ekleme işlemi ürüne ait birim fiyat, ürün adı ve tank numarası bilgilerinin eklenmesiyle sisteme entegre edilir. Şekil 5.2.0'da mevcut ürünler ve ürün ekleme işleminin yapılabileceği Ürün Ayarları ekranına yönelik görsel sunulmaktadır.

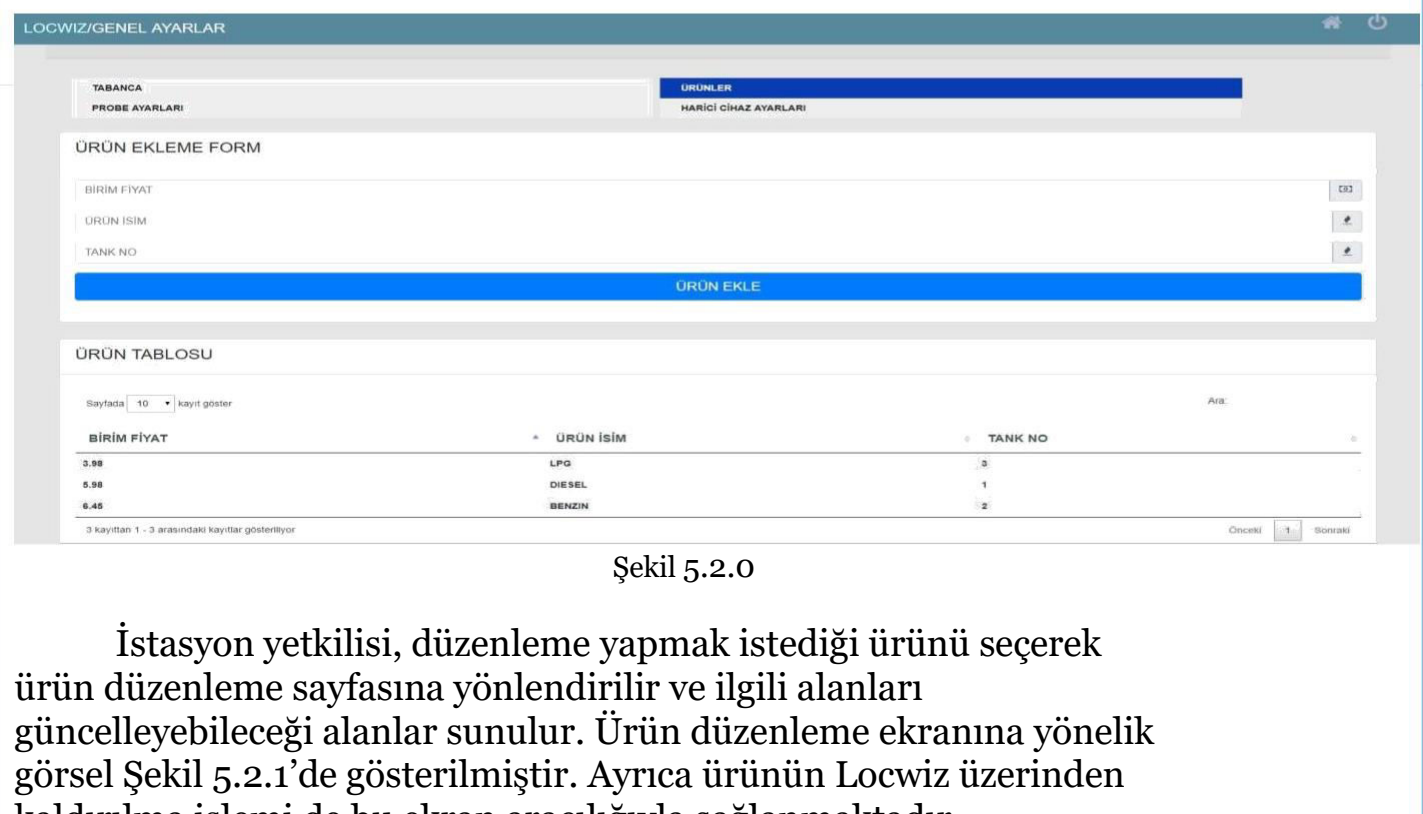

kaldırılma işlemi de bu ekran aracılığıyla sağlanmaktadır.

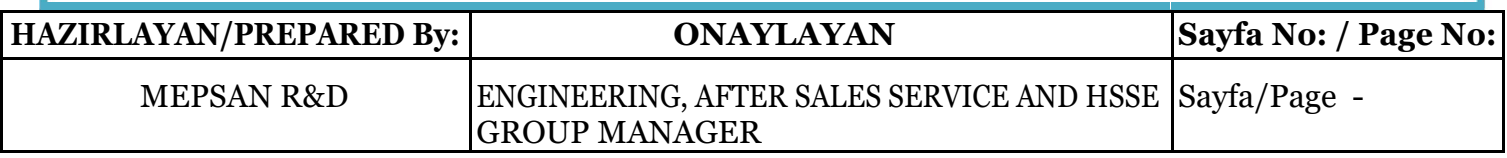

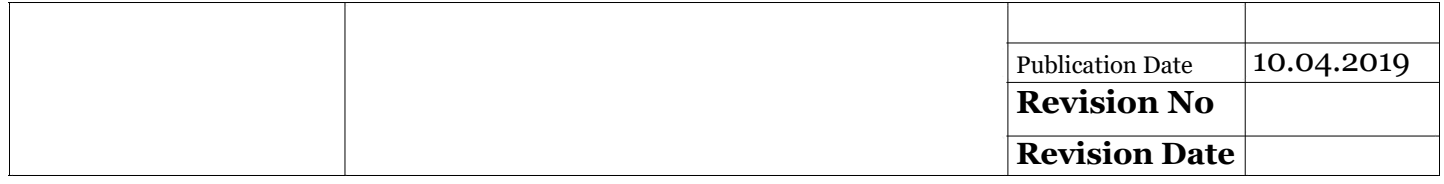

Şekil 5.2.1

#### **5.3- Prob Ayarları**

İstasyon yetkilisi, Prob Ayarları ekranı aracılığıyla Locwiz sistemine prob entegre edebilir. Prob kayıt formu üzerinde belirtilen alanların eksiksiz bir biçimde girilmesinin ardından Prob Ekle butonu yardımıyla Locwiz üzerine prob entegre etme işlemi tamamlanmış olur. Locwiz üzerinde kayıtlı olan mevcut problar prob tablosu aracılığıyla gösterilmektedir. Şekil 5.3.0'da Prob Ayarları ekranına yönelik görsel gösterilmektedir.

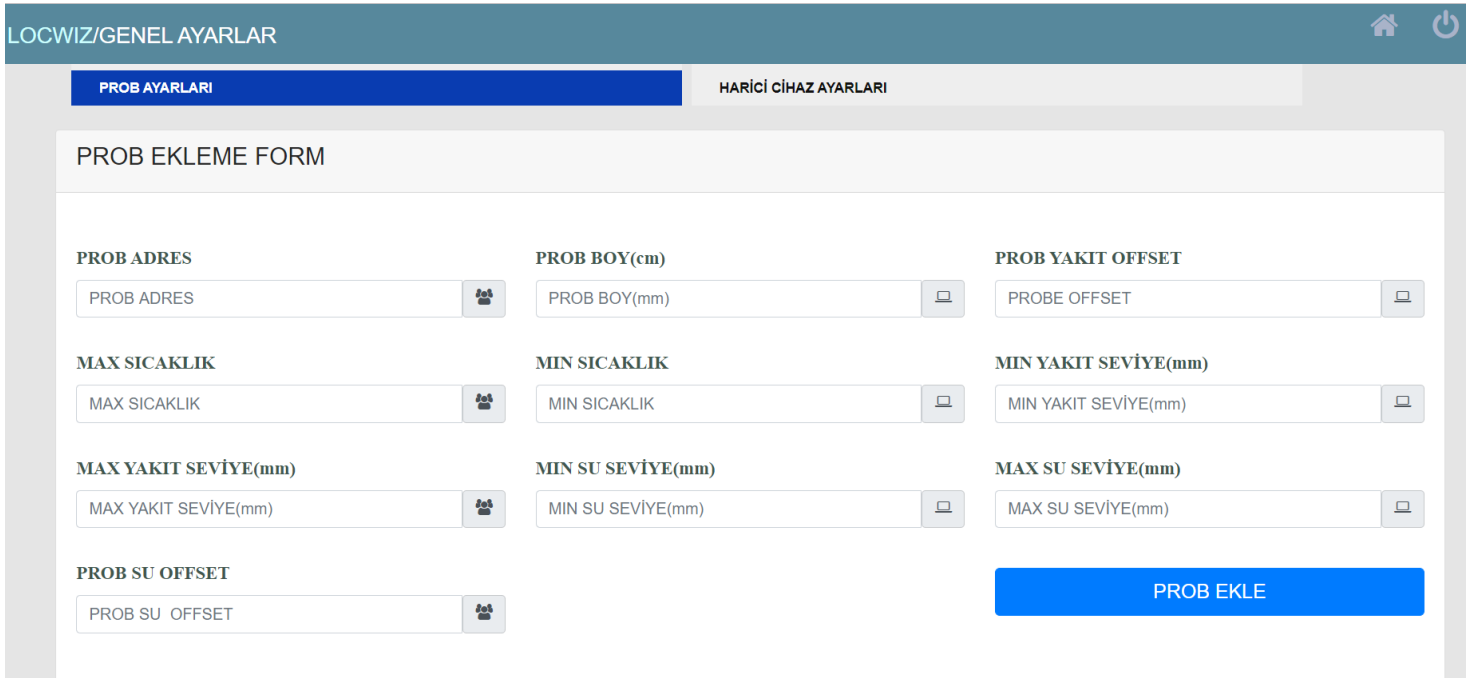

Şekil 5.3.0

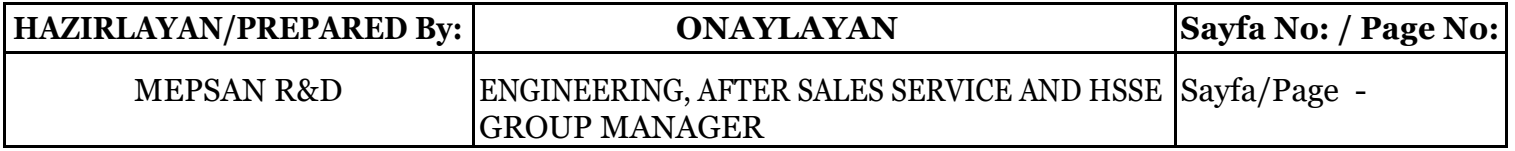

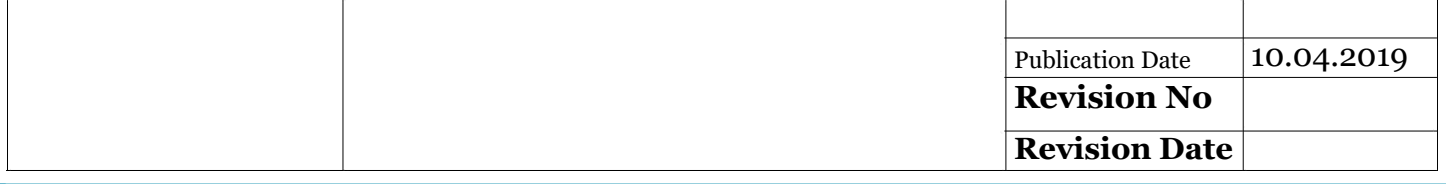

Ayrıca istasyon yetkilisi tarafından tank cetveli dosyasının yüklenebileceği bir alan mevcuttur. Tank cetveli sisteme entegre edilmediği taktirde prob grafiklerinde sorun yaşanabileceğinden dolayı istasyon yetkilisinin bu adımı atlamaması önemlidir.

İstasyon yetkilisi, mevcut problar üzerinde güncelleme yapmak istediğinde ilgili probu şeçildikten sonra Prob Düzenleme ekranı aracılığıyla güncelleme işlemini tamamlayabilmektedir. Şekil 5.3.1 'de Prob Düzenleme ekranı gösterilmektedir. Ayrıca ilgili probun Locwiz sistemi üzerinden kaldırılma işlemi de bu ekran aracılığıyla yapılmaktadır.

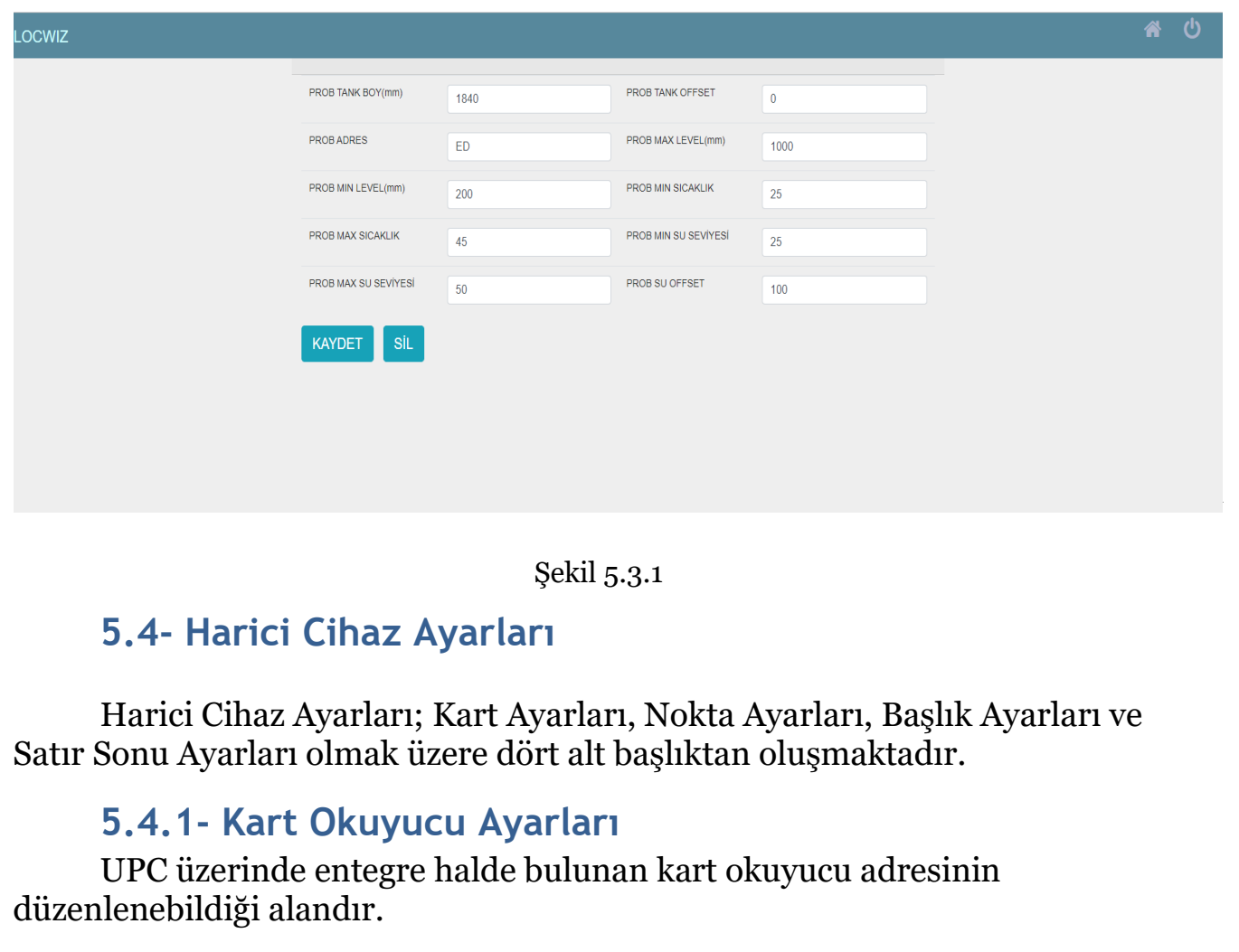

#### **5.4.2-Pompa Nokta Ayarları**

UPC ile entegre edilmiş olan metrenin birim fiyat, tutar ve litre bilgilerine ait olan nokta konum ayarının düzenlenebildiği alandır.

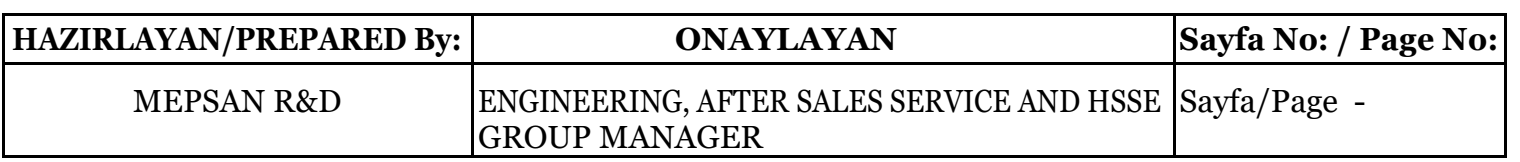

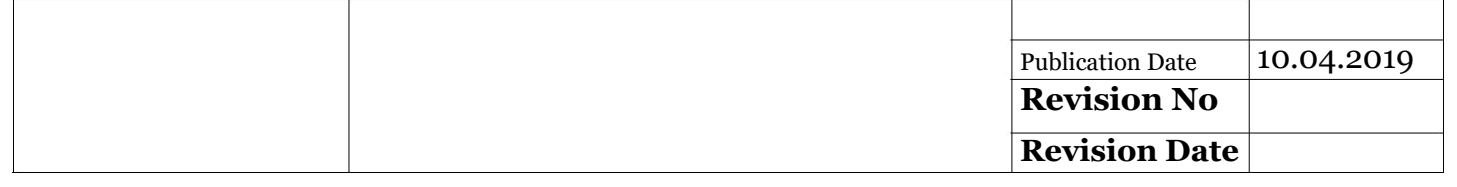

#### **5.4.3- Fiş Başlığı Ayarları**

UPC üzerinde bulunan yazıcıya ait fiş başlık bilgisinin düzenlenebildiği alandır. UPC üzerinde iki farklı başlık girilebilir.

## **5.4.4- Fiş Satır Sonu Ayarları**

UPC üzerinde bulunan yazıcıya ait fiş satır sonu bilgisinin düzenlenebildiği alandır.

UPC üzerinde iki farklı başlık girilebilir.

#### **6-SATIŞ RAPORLARI**

Locwiz, istasyon yetkilisine ve istasyon kullanıcısına UPC cihazı aracılığıyla yapılan tüm satışların ayrıntılı raporlarına erişebilmeyi sunmaktadır. Locwiz ile tüm satışlar üzerinden tarih, tank numarası, pompa numarası, pompacı adı, satış tipi, ürün tipi tabanca numarası, plaka bilgisi, araç KM bilgisi ve Müşteri ID' si olmak üzere geniş yelpazeli bir filtreleme yapabilmeyi sunar. Bu sayede istasyon yetkilisi ve istasyon kullanıcısı mevcut satış bilgilerini detaylıca inceleme fırsatını elde eder. Locwiz, bu özellikleriyle kullanıcı odaklı olma ilkesini maksimum düzeyde tutmaktadır. Ayrıca filtreleme işleminin yanında mevcut sonuçları sıralayabilme özelliğini de kendi bünyesinde barındırır. Şekil 6.0' da satış raporlarına yönelik görsel gösterilmiştir.

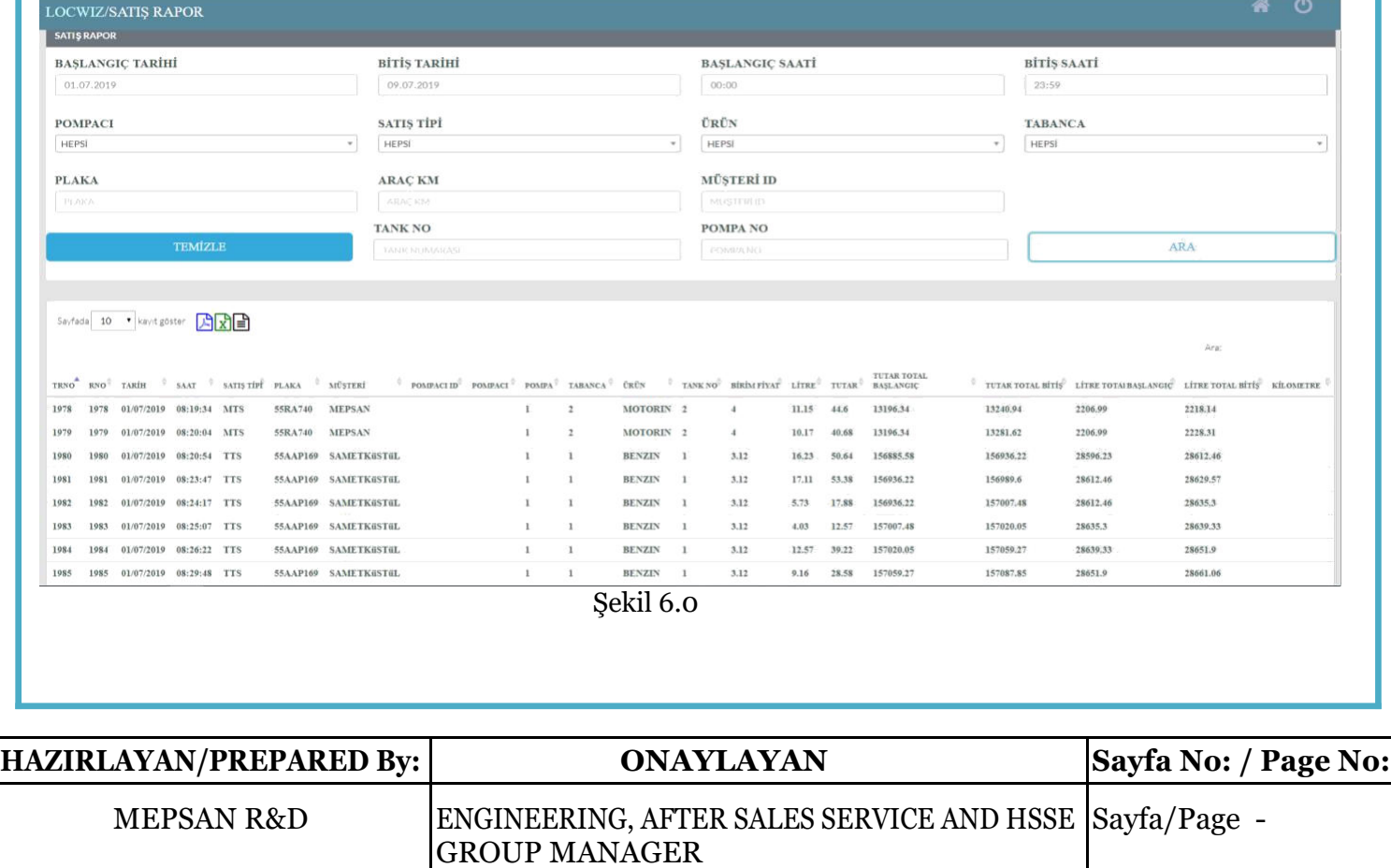

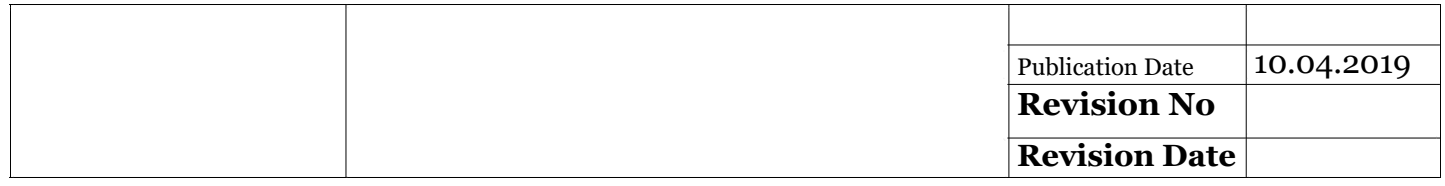

## **7-GÜN SONU RAPORLARI**

Locwiz, tüm satış raporlarını gösterebilmesinin yanında gün bazında da mevcut satışları görselleştirebilme yetisini barındırır. Şekil 7.0 'da Gün Sonu Raporları ekranına ait görsel gösterilmiştir.

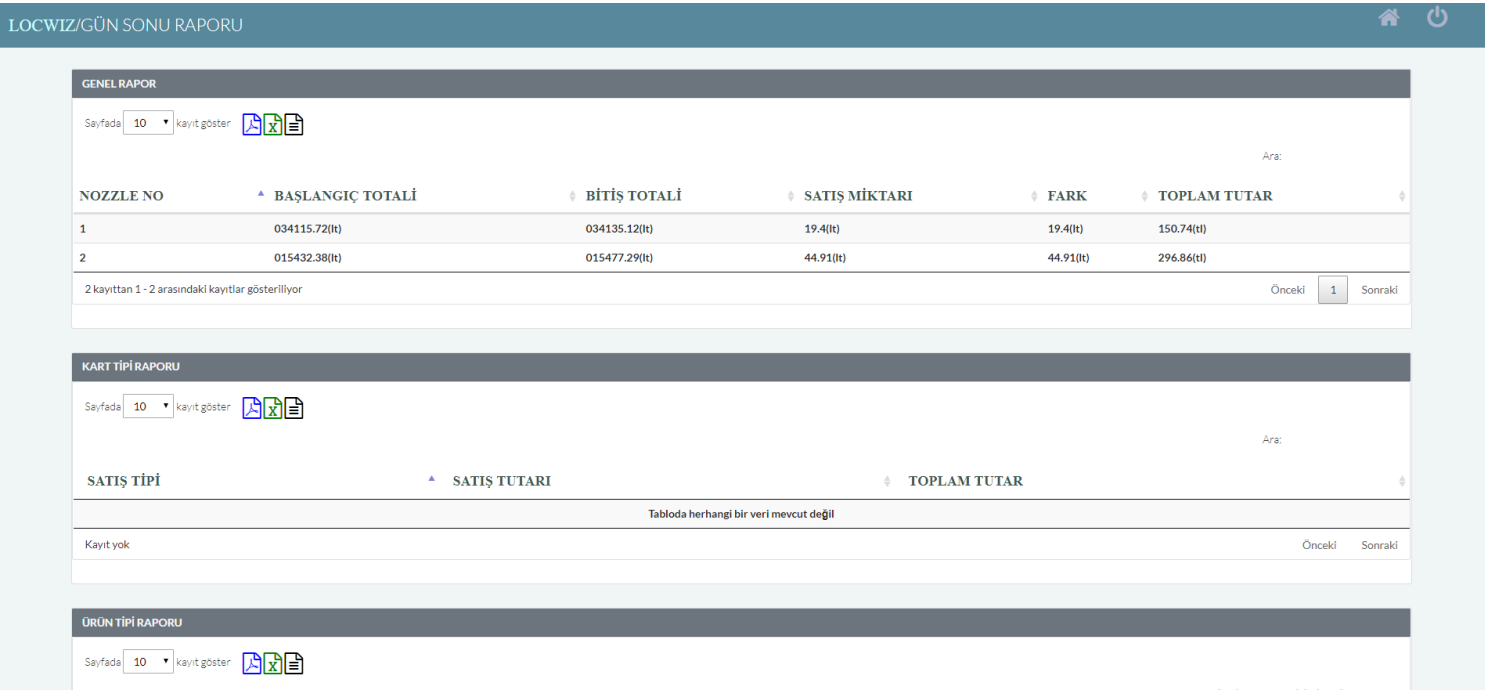

Şekil 7.0

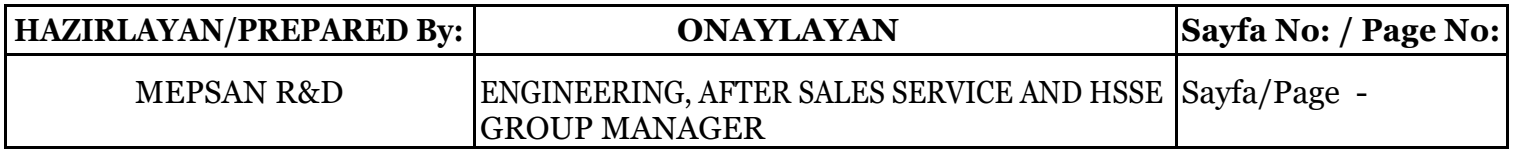

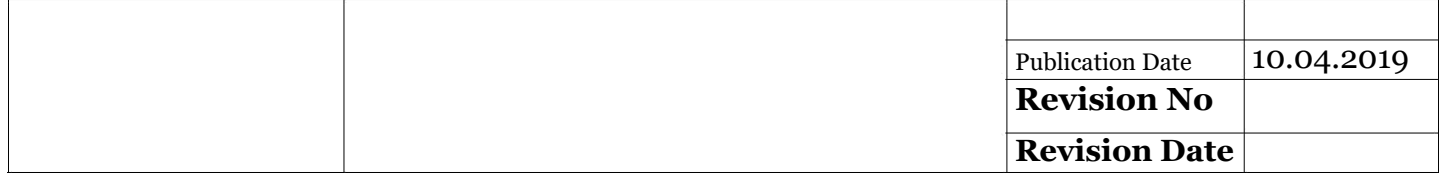

#### **8-SATIŞ GRAFİK**

Locwiz, mevcut satış bilgilerini günlük, haftalık ve aylık olarak mevcut olan ürünler bazında yüzdelik ve litre türünde grafikler yardımıyla görselleştirebilir. Bu sayede anlaşılması kolay bir raporlama sistemine sahip olmaktadır. Şekil 8.0'da satış grafik ekranına yönelik görsel sunulmaktadır.

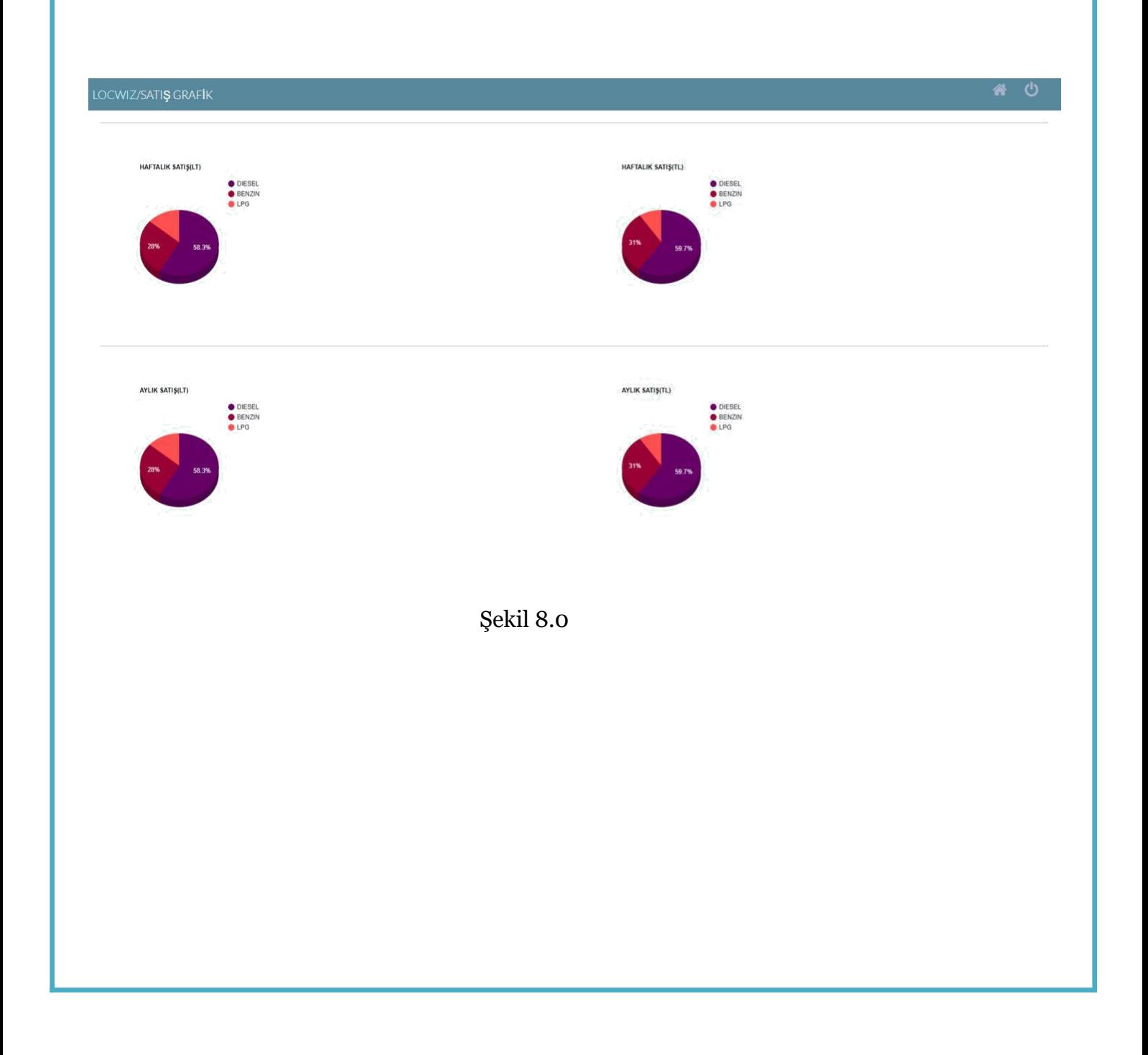

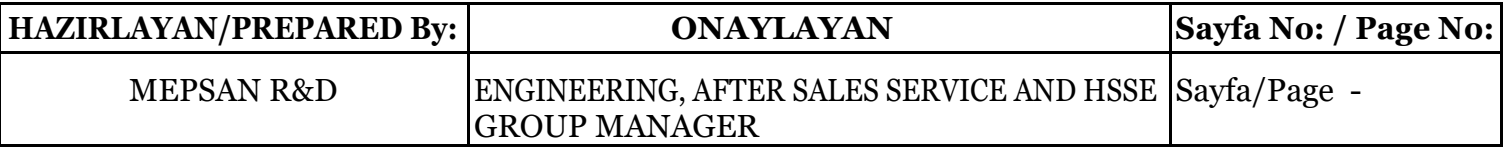

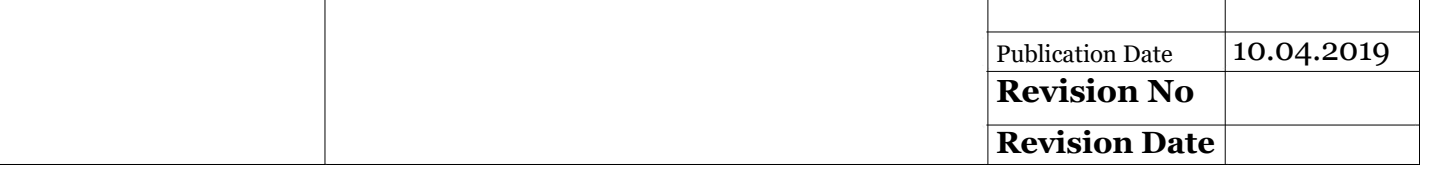

## **9-POMPA İZLEME EKRANI**

Locwiz,kullanıcılarına anlık olarak satışları izleyebilecekleri bir pompa izleme ekranı sunmaktadır.Kullanıcılar satış esnasında pompa izleme ekranına tıklayarak satışlarını anlık olarak izleyebilir.Pompa izleme ekranında kime hangi üründen kaç litre satış yapıldığı ve satış tutarları anlık olarak gösterilmektedir.Şekil 9.0 da pompa izleme ekranın görseli bulunmaktadır.

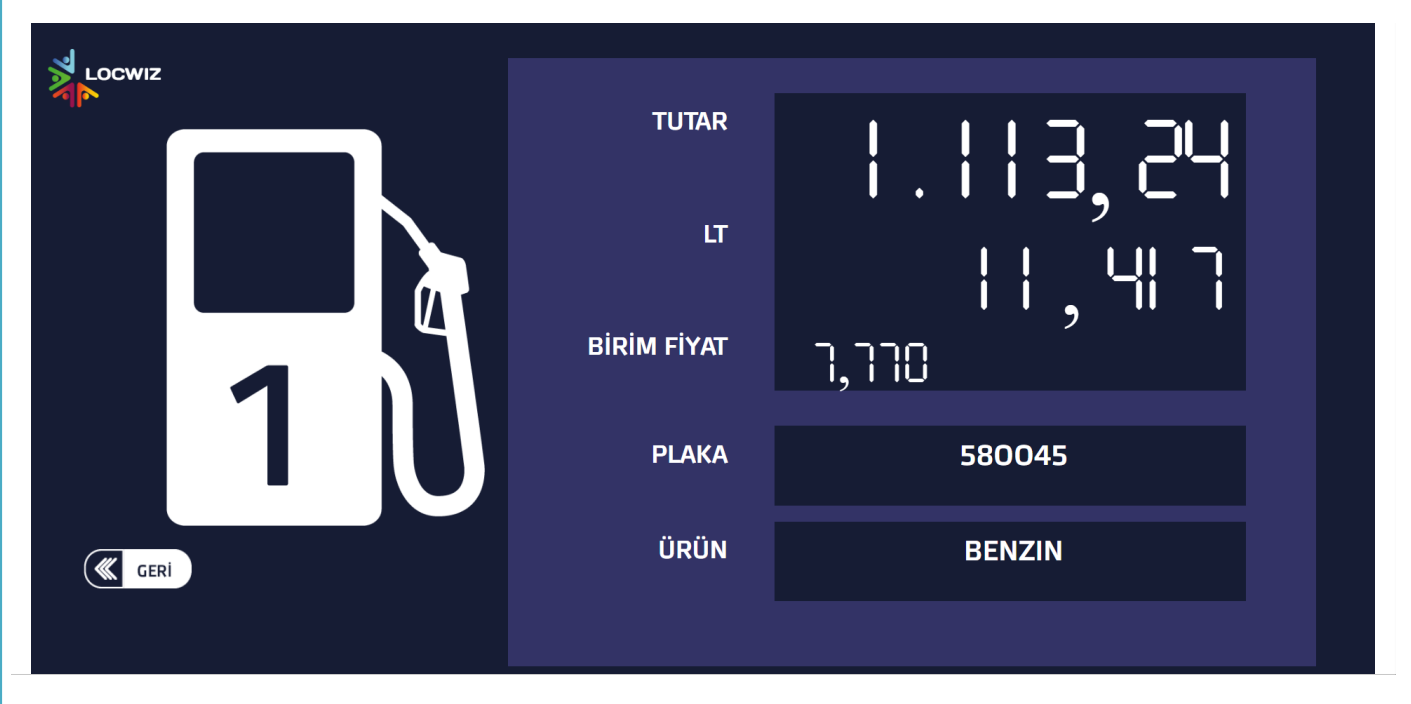

Şekil 9.0

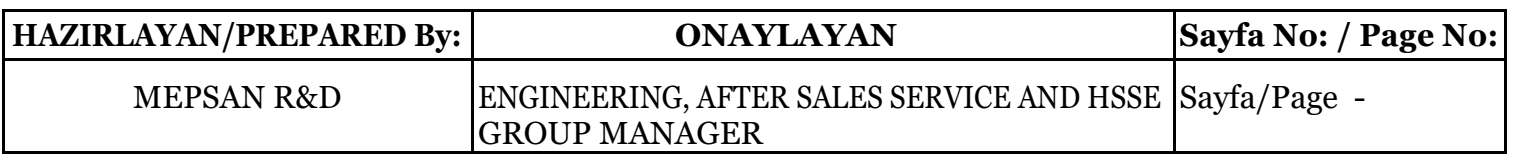

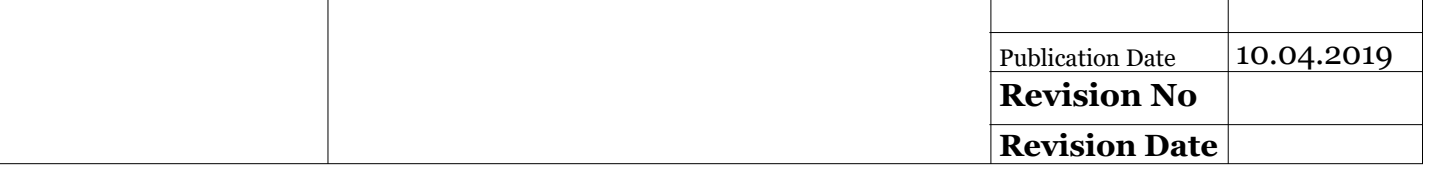

#### **10.SERVİS / BAKIM**

**Yalnızca Yetkili bir kişi tarafından Periyodik Bakım, Onarım ve değişim yapılabilir. Yetkili bir kişiye başvurunuz. (Mepsan Call Center 444 6776/MPSN)**

**En az yılda bir kez yetkili servislere müracaat ederek periyodik bakım yaptırınız. Mühürleri kontrol edin, Yetkisiz kişilerin açmasına izin vermeyin.**

#### **10.SERVICE / MAINTENANCE**

**Periodic Maintenance, Repair and Replacement may only be performed by an authorized person. Please contact an authorized person. (Mepsan Call Center 444 6776 / MPSN) Apply at least once a year to authorized service centers and perform periodic maintenance. Check the seals, do not let unauthorized people open it.**

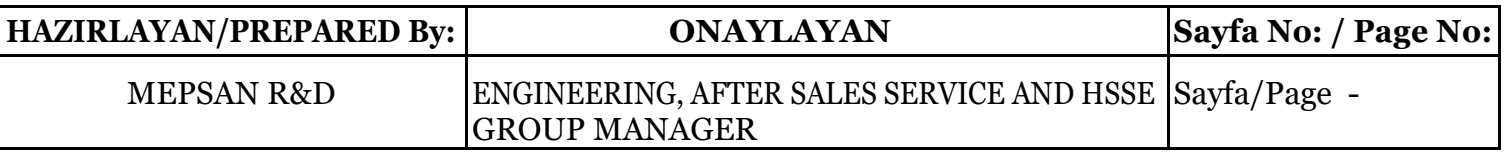

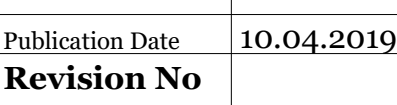

**Revision Date**

## *11.GARANTİ*

➢ *Mepsan Tanker Otomasyon Sistemi fatura tarihinden itibaren 2 yıl süre ile garanti kapsamındadır.*

*Malın bütün parçaları dahil olmak üzere tamamı firmamız garanti kapsamındadır.*

*Malın garanti süresi içinde arızalanması durumunda tamirde geçen süre garanti süresine eklenir. Malın tamir süresi en fazla 30(otuz) iş günüdür. Bu süre malın servis istasyonuna servis istasyonu olmaması durumunda, malın satıcısı, bayi, acentesi, temsilciliği, ithalatçısı veya imalatçısından birisine bildirim tarihinden başlar.*

*Malın garanti süresi içerisinde gerek malzeme ve işçilik, gerekse montaj hatalarından dolayı arızalanması halinde, işçilik masrafı, değişen parça bedeli yada başka herhangi bir ad altında hiçbir ücret talep etmeksizin tamiri yapılacaktır.*

#### **Aşağıda belirtilen durumlarda ürünler garanti kapsamı dışındadır.**

Malın kullanım kılavuzunda yer alan hususlara aykırı kullanılmasından kaynaklanan arızalar, Ürünün Mepsan'ın yetkili kıldığı servis elemanları dışındaki şahılar tarafından daha önceden onarımın yapıldığı veya açıldığının tespit edilmesi durumunda cihazın garanti kapsamı dışında kalacaktır. Tanker Otomasyon Sistemi seri no etiketi tahrip edilmiş ve/veya sökülmüş ise garanti kapsamı dışında kalacaktır.

#### *11.GUARANTEE*

➢ *Mepsan Tanker Automation System is guaranteed for 2 years from the invoice date.*

*Including all parts of the goods are covered by our guarantee.*

*In case of malfunction within the guarantee period, the repair time is added to the warranty period. The maximum repair time of the goods is 30(thirty) working day. This time starts when the malfunciton is reported to one of seller, dealer, agency, importer or manufacturer if there is no service station.*

*In case of malfunction due to material and workmanship, or due to erroneous installation in the warranty period of the goods, labor cost, repair fee will be made without any charge under any other name.*

#### **Products are not covered by the warranty in the following cases.**

In case of malfunction caused by unusual use in the manual for use of the goods, If the product has been previously repaired or opened by a person outside the service personnel authorized by Mepsan, it will be out of warranty. If the serial number label of the Tanker

Automation System is destroyed and / or dismantled, the warranty will not be covered.

#### **HAZIRLAYAN/PREPARED By: ONAYLAYAN Sayfa No: / Page No:** MEPSAN R&D ENGINEERING, AFTER SALES SERVICE AND HSSE Sayfa/Page -GROUP MANAGER

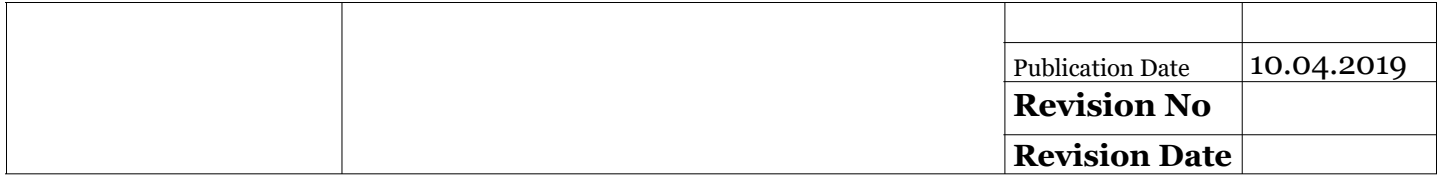

Doğal afetler, trafik kazaları ve kullanıcıdan kaynaklanan arıza ve hasarlar.

Garanti belgesi ile ilgili olarak çıkabilecek sorunlar için Sanayi Ticaret Bakanlığı, Tüketicinin ve Rekabetin Korunması Genel Müdürlüğü'ne başvurabilirler.

#### *İMALATÇI FİRMA*

*Ünvanı: MEPSAN Petrol Cihazları Sanayi ve Ticaret A.Ş Adresi: 3.Organize Sanayi Bölgesi T.Ziyaeddin Caddesi No:24 KONYA İli:Konya Telefon: 0 332 239 01 01 Faks:0 332 239 07 07 Eposta: xxxxxxxxxxxx Vergi Dairesi* **:** xxxxxxxxxxxxx

Natural disasters, traffic accidents and userinduced malfunctions and damages.

For problems that may arise with regard to the warranty document, they may apply to the Ministry of Industry and Trade, the General Directorate of Consumer Protection and Competition Protection.

#### *MANUFACTURER*

*Title: MEPSAN Petroleum Equipments Industry and Trade inc. Address: 3.OSB T.Ziyaeedin Street No:24 KONYA City: Konya Telephone: +90 332 239 01 01 Fax: +90 332 239 07 07 E-Mail: mepsan@mepsan.com.tr*

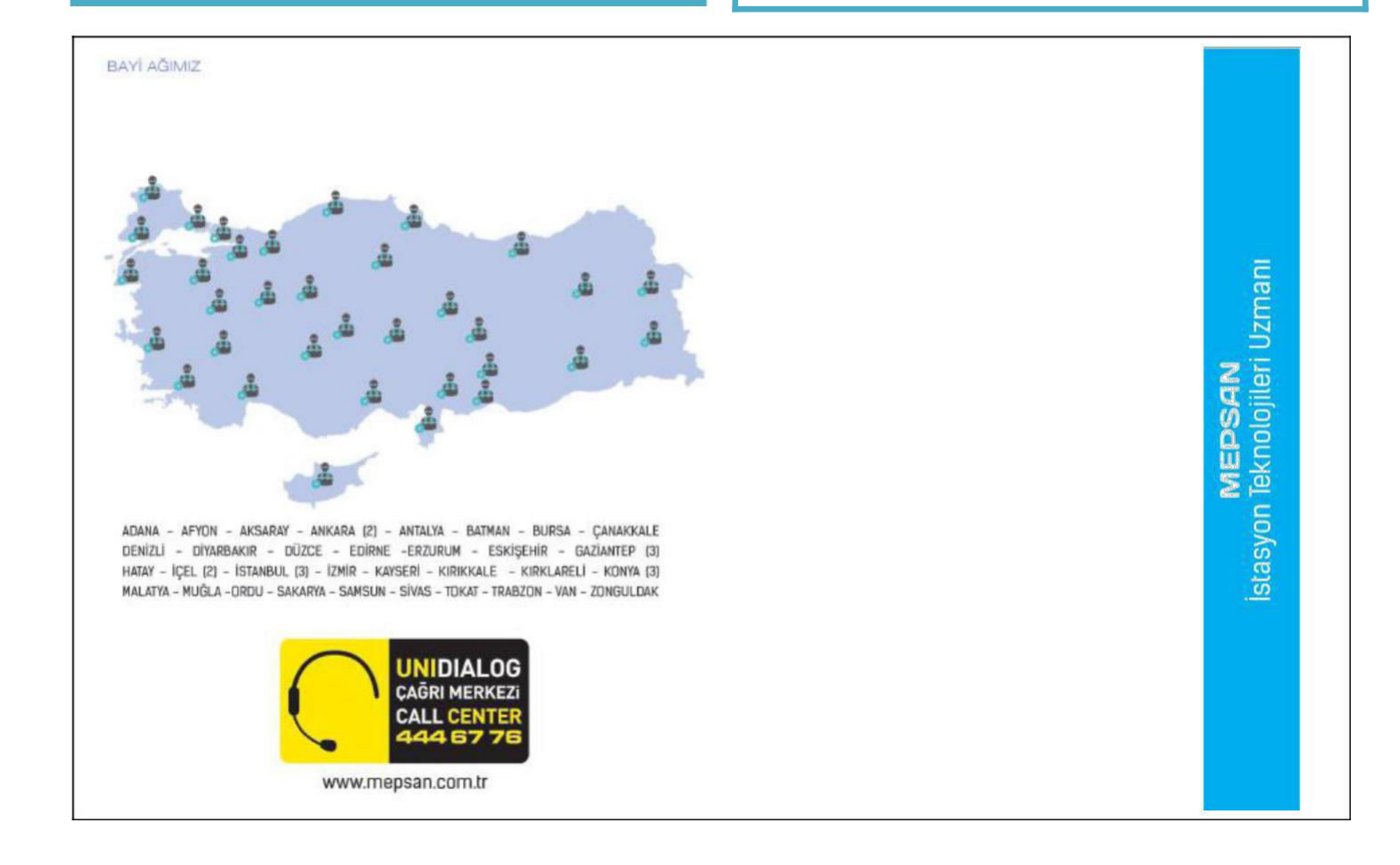

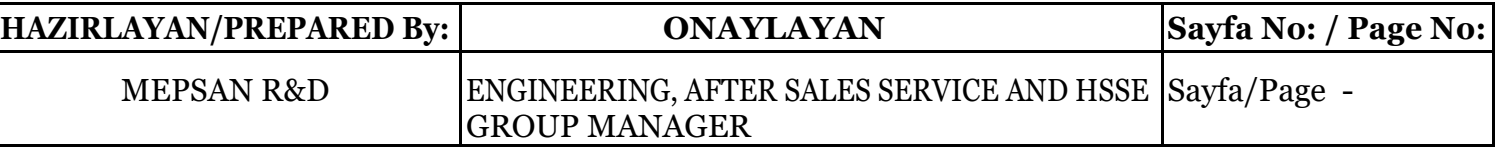